illumına

# Руководство по работе с системой MiniSeq<sup>™</sup>

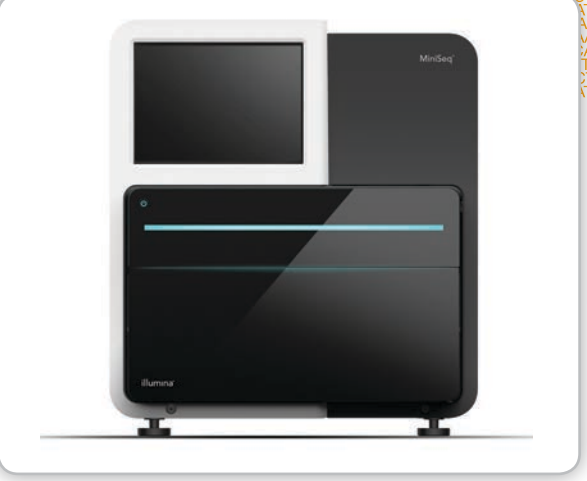

Исключительно для использования в научно-исследовательских целях. Не предназначено для использования в диагностических процедурах.

СОБСТВЕННОСТЬ КОМПАНИИ ILLUMINA

Декабрь 2016 Документ № 1000000002695, v01 RUS Материал № 20014309

Подберите индивидуальное руководство по непрерывному рабочему процессу с помощью Селектора пользовательских протоколов support.illumina.com/custom-protocol-selector.html

Настоящий документ и его содержание являются собственностью компании Illumina, Inc. и ее филиалов (далее — Illumina) и предназначены для использования исключительно в рамках договора с потребителем при эксплуатации изделия (-ий), описанного (-ых) в настоящем документе, и ни для какой иной цели. Настоящий документ и его содержание не подлежат использованию или распространению не по назначению и (или) передаче, раскрытию или воспроизведению каким-либо способом без предварительного письменного согласия компании Illumina. Посредством настоящего документа компания Illumina не передает какую-либо лицензию на патент, товарный знак, авторское право или права, регулируемые общим правом, или аналогичные права какой-либо третьей стороне.

Инструкции, изложенные в настоящем документе, должны строго и точно соблюдаться квалифицированным и прошедшим соответствующее обучение персоналом для обеспечения правильной и безопасной эксплуатации изделия (-ий), описанного (-ых) в настоящем документе. Перед началом эксплуатации изделия (-ий) настоящий документ должен быть полностью прочитан и его содержание полностью понято.

НЕВЫПОЛНЕНИЕ ТРЕБОВАНИЙ ПО ПОЛНОМУ ПРОЧТЕНИЮ И ТОЧНОМУ ВЫПОЛНЕНИЮ ВСЕХ ИНСТРУКЦИЙ, СОДЕРЖАЩИХСЯ В НАСТОЯЩЕМ ДОКУМЕНТЕ, МОЖЕТ ПРИВЕСТИ К ПОВРЕЖДЕНИЮ ИЗДЕЛИЯ (-ИЙ), ТРАВМАМ (ПОЛЬЗОВАТЕЛЯ ИЛИ ИНЫХ ЛИЦ) И ПОВРЕЖДЕНИЮ ИМУЩЕСТВА.

КОМПАНИЯ ILLUMINA НЕ НЕСЕТ НИКАКОЙ ОТВЕТСТВЕННОСТИ, ВОЗНИКАЮЩЕЙ ВСЛЕДСТВИЕ НЕНАДЛЕЖАЩЕГО ИСПОЛЬЗОВАНИЯ ИЗДЕЛИЯ (-ИЙ), ОПИСАННОГО (-ЫХ) В НАСТОЯЩЕМ ДОКУМЕНТЕ (ВКЛЮЧАЯ ИХ ЧАСТИ ИЛИ ЧАСТИ ПРОГРАММНОГО ОБЕСПЕЧЕНИЯ).

© Illumina, Inc., 2016. Все права защищены.

Illumina, BaseSpace, MiniSeq, тыквенно-оранжевый цвет и рисунок потока оснований являются товарными знаками компании Illumina, Inc. и/или ее филиала (-ов) в США и/или других странах. Все остальные названия, логотипы и другие товарные знаки являются собственностью их соответствующих владельцев.

# <span id="page-2-0"></span>История редакций

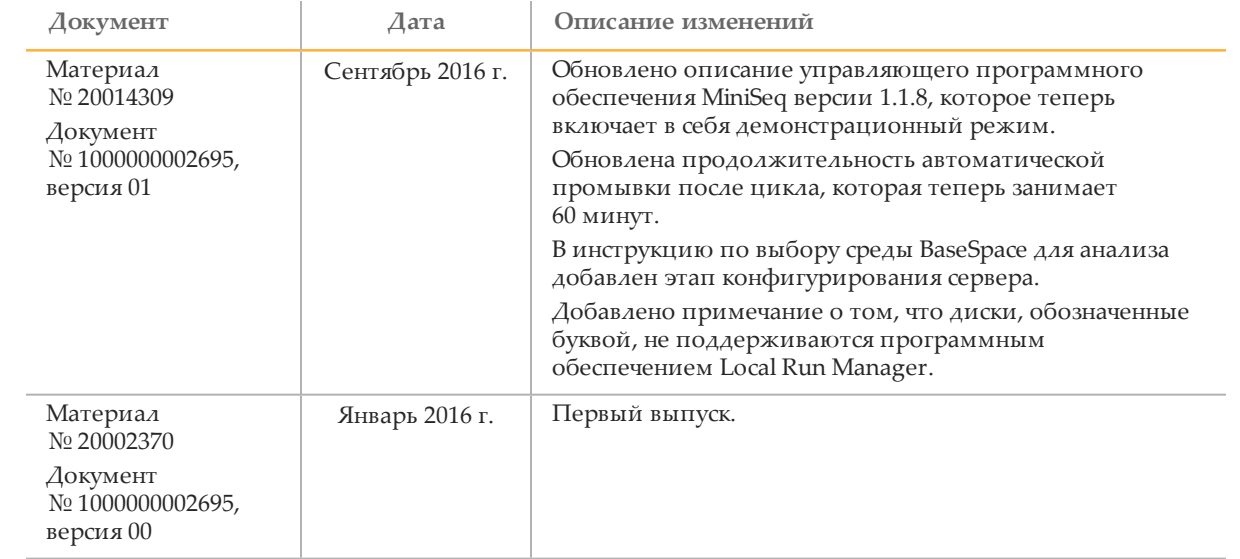

## <span id="page-4-0"></span>Содержание

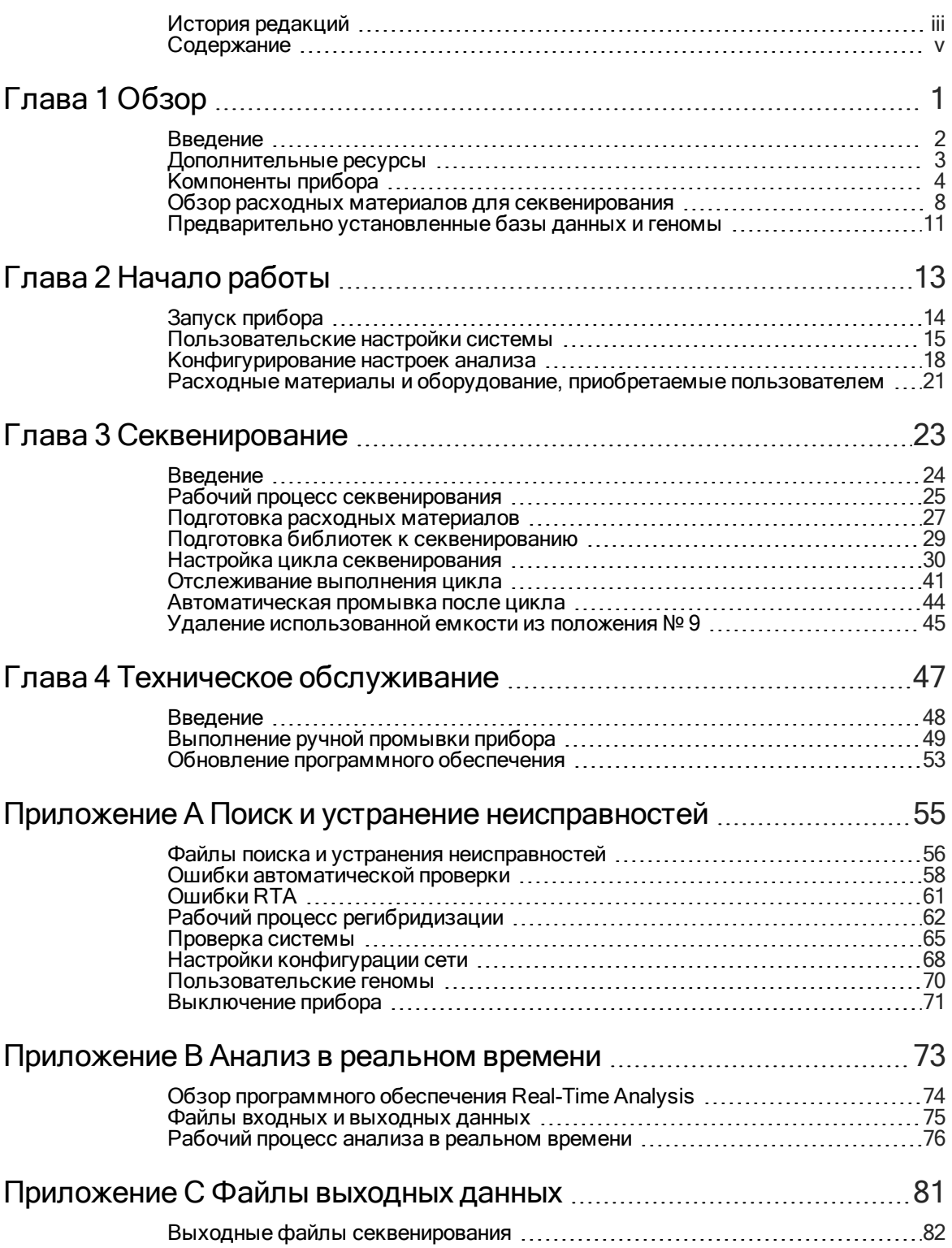

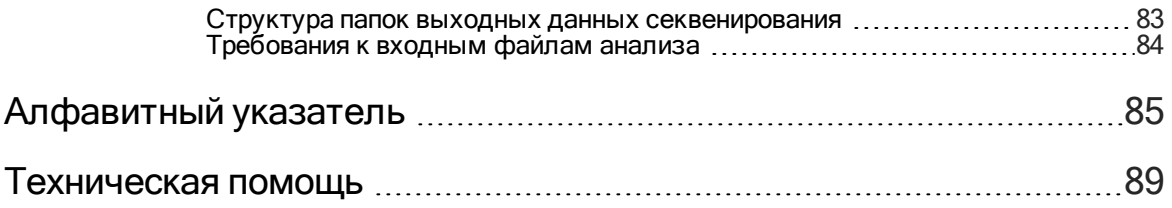

# <span id="page-6-0"></span>Обзор

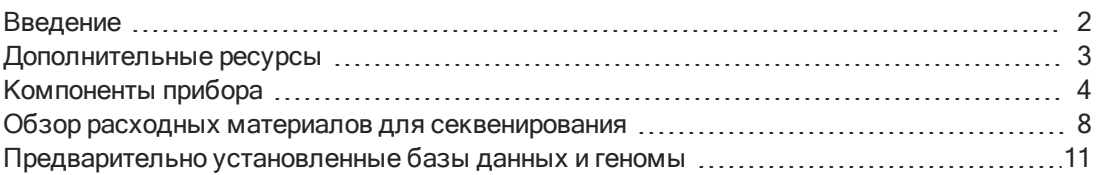

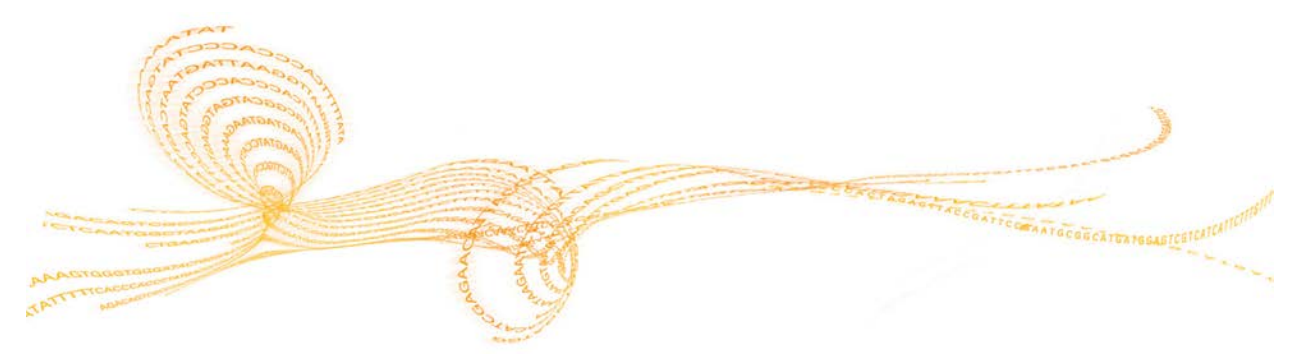

## <span id="page-7-0"></span>Введение

Система MiniSeq™ компании Illumina® предлагает отвечающую требованиям отраслевых стандартов высококачественную технологию секвенирования Illumina в сочетании с удобной, простой в использовании и экономичной настольной системой.

#### Характеристики

- } **Высококачественное секвенирование**. Система MiniSeq позволяет проводить секвенирование маленьких геномов, ампликонов, участков целевого обогащения и РНК с использованием малых объемов библиотек.
- } **Программное обеспечение системы MiniSeq**. Система MiniSeq включает в себя пакет встроенного программного обеспечения, которое управляет операциями на приборе, обработкой изображений и распознаванием оснований. Комплект содержит программное обеспечение анализа данных на приборе и средства передачи данных для анализа другими средствами, например BaseSpace.
	- } **Анализ данных на приборе**. Программное обеспечение Local Run Manager анализирует данные цикла в соответствии с модулем анализа, указанным для цикла. Комплект модулей анализа входит в программное обеспечение.
	- } **Интеграция в систему BaseSpace® .** Рабочий процесс секвенирования интегрирован в систему BaseSpace — среду, созданную компанией Illumina для вычислений в области геномики с целью мониторинга циклов, анализа данных, их хранения и сотрудничества в соответствующей сфере. Выходные файлы в режиме реального времени передаются в BaseSpace или BaseSpace Onsite для анализа.
- } **Удобная загрузка расходных материалов**. Механизм с защелкой размещает проточную кювету, загружаемую в прибор. Предварительно заполненные одноразовые картриджи с реактивами содержат реактивы, необходимые для выполнения цикла и последующей промывки прибора. Для точного отслеживания проточные кюветы и картриджи с реактивами снабжены встроенной системой идентификации.

## <span id="page-8-0"></span>Дополнительные ресурсы

Посетите [страницы поддержки MiniSeq](http://support.illumina.com/sequencing/sequencing_instruments/miniseq.html) на веб-сайте компании Illumina, на котором размещена документация, программное обеспечение для загрузки, учебные ресурсы и информация о совместимых продуктах компании Illumina.

На веб-сайте компании Illumina содержится следующая информация.

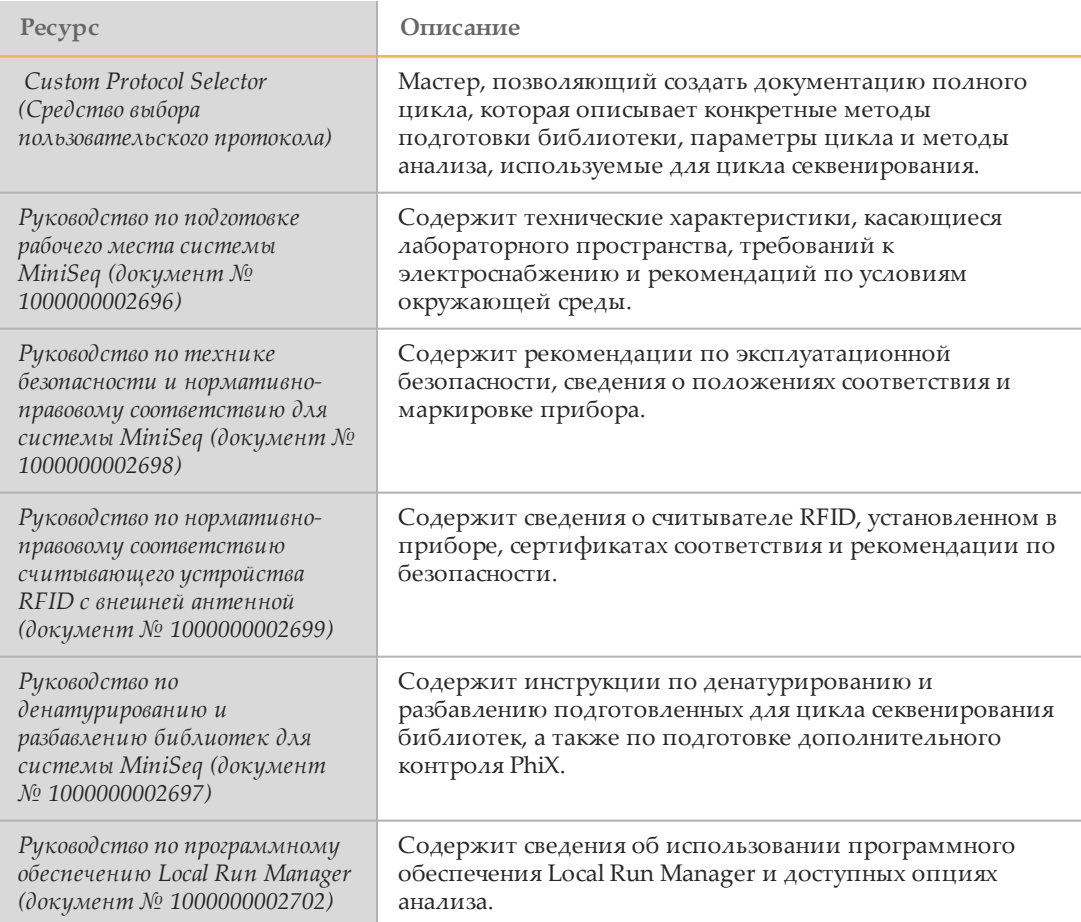

<span id="page-9-0"></span>Система MiniSeq состоит из монитора с сенсорным экраном, строки состояния, отсека проточной кюветы и отсека реактивов.

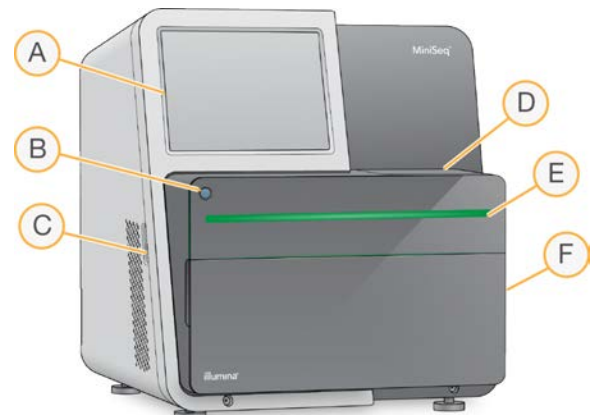

Рисунок 1 Компоненты прибора

- **A Монитор с сенсорным экраном** позволяет осуществлять конфигурирование и настройки с помощью интерфейса управляющего программного обеспечения непосредственно на приборе.
- **B Кнопка питания** включает встроенный компьютер прибора и операционную систему.
- **C Разъемы USB** для подключения периферийных компонентов.
- **D Отсек проточной кюветы** место размещения проточной кюветы на протяжении цикла секвенирования.
- **E Строка состояния** указывает на следующие состояния прибора: идет обработка (голубой цвет), требуется внимание (оранжевый), готов к секвенированию (зеленый), в течение следующих 24 часов необходимо выполнить промывку (желтый).
- **F Отсек реактивов** место размещения картриджа с реактивами и бутыли использованных реактивов.

#### Отсек проточной кюветы

На площадке проточной кюветы имеется защелка проточной кюветы, которая в закрытом состоянии удерживает проточную кювету. После закрытия защелки штифты рядом с основанием защелки совмещают отверстия проточной кюветы с разъемами струйной автоматики.

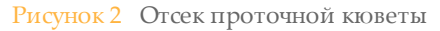

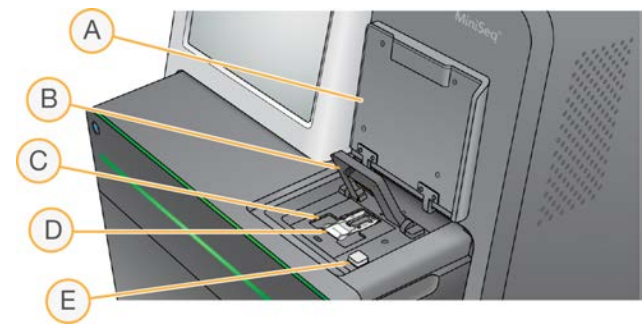

- **A** Дверца отсека проточной кюветы
- **B** Защелка проточной кюветы
- **C** Площадка проточной кюветы
- **D** Проточная кювета
- **E** Кнопка открывания защелки проточной кюветы

Нагреватель, расположенный под площадкой проточной кюветы, управляет изменениями температуры, которые требуются для генерирования кластеров и секвенирования.

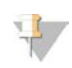

ПРИМЕЧАНИЕ

Не ставьте предметы на прибор около отсека проточной ячейки.

#### Отсек реактивов

Подготовка к выполнению цикла секвенирования на системе MiniSeq требует наличия доступа к отсеку реактивов для загрузки расходных материалов для цикла и опорожнения бутыли для использованных реактивов.

#### Рисунок 3 Отсек реактивов

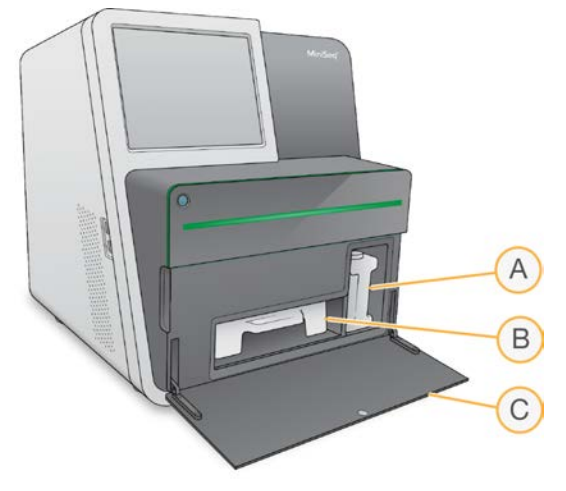

- **A Бутыль для использованных реактивов** снабжена крышкой с резьбой, препятствующей расплескиванию содержимого при работе с ней.
- **B Картридж с реактивами** содержит реактивы в заранее заполненной упаковке одноразового применения.
- **C Дверца отсека реактивов** обеспечивает доступ к отсеку реактивов.

Дверца отсека реактивов открывается наружу от петель, расположенных по нижнему краю прибора. Чтобы открыть дверцу, осторожно потяните ее вперед за боковые края.

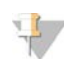

#### ПРИМЕЧАНИЕ

Не ставьте предметы на дверцу отсека реактивов. Дверца отсека не предназначена для использования в качестве полки.

#### Кнопка питания

Кнопка питания на передней стороне прибора включает питание самого прибора и его компьютера. Кнопка питания выполняет следующие действия в зависимости от состояния питания прибора.

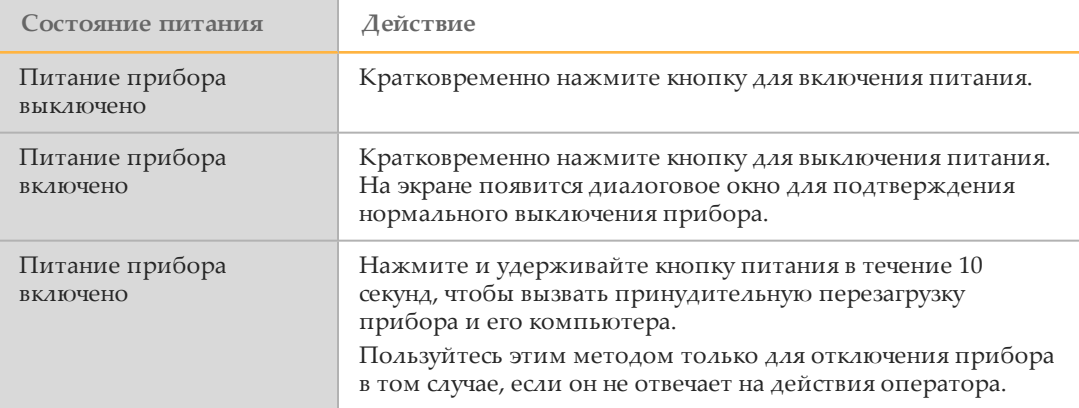

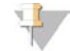

#### ПРИМЕЧАНИЕ

При обычных обстоятельствах не отключайте питание прибора. Выключение прибора во время секвенирования приводит к мгновенной остановке цикла. Остановка цикла является необратимой. Расходные материалы для цикла будет нельзя использовать повторно, а полученные данные секвенирования не сохранятся.

#### Системное программное обеспечение

Пакет программного обеспечения прибора включает в себя встроенные приложения, которые выполняют циклы секвенирования и анализ на приборе.

- } **Управляющее программное обеспечение MiniSeq** направляет пользователя по этапам настройки цикла секвенирования, управляет операциями прибора и показывает обзор статистики цикла по мере его выполнения.
- } **Программа анализа в реальном времени (RTA)** выполняет анализ изображений и распознавание нуклеотидных оснований во время цикла. См. раздел *[Обзор программного обеспечения Real-Time Analysis](#page-79-0)* на стр. 74.
- } **Local Run Manager**. Перед секвенированием укажите параметры цикла и метод анализа в программном обеспечении Local Run Manager. После секвенирования автоматически начинается анализ данных на приборе. Дополнительную информацию см. в *Руководстве по программному обеспечению Local Run Manager (документ № 1000000002702)*.

#### Значки состояния

Значок состояния в верхнем правом углу экрана интерфейса управляющего программного обеспечения показывает изменение состояния во время настройки или выполнения цикла.

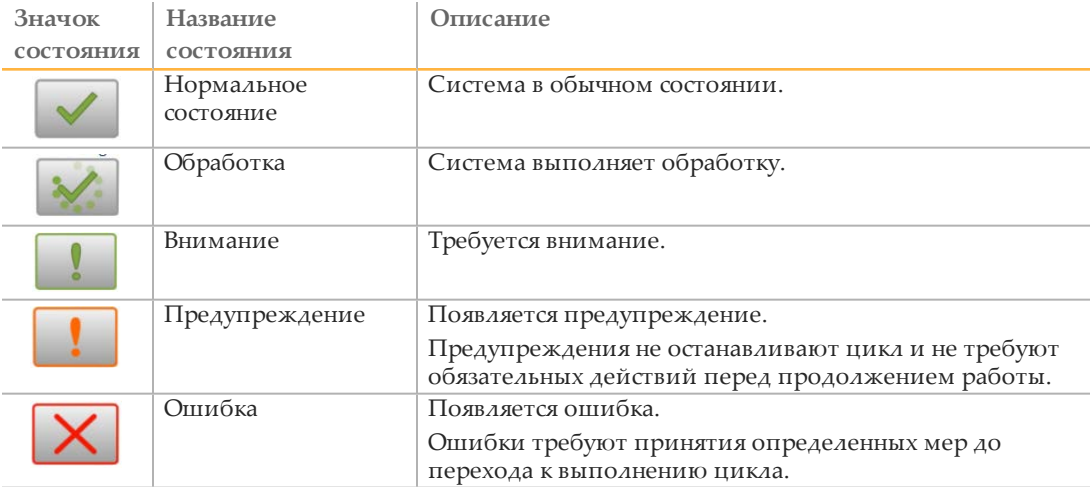

При изменении состояния значок мигает для привлечения внимания. Выберите значок для просмотра описания состояния. Выберите опцию **Acknowledge** (Подтвердить) и подтвердите получение сообщения или выберите опцию **Close** (Закрыть), чтобы закрыть диалоговое окно.

<span id="page-13-0"></span>Для выполнения цикла секвенирования в системе MiniSeq необходим комплект реактивов однократного использования MiniSeq. В состав каждого комплекта входят проточная кювета и реактивы, необходимые для проведения цикла секвенирования.

Проточная кювета и картридж реактива оснащены системой радиочастотной идентификации (RFID) для точного отслеживания расходных материалов и обеспечения совместимости с указанными параметрами цикла.

#### Проточная кювета

Проточная кювета — это субстрат на основе стекла, на котором происходит генерация кластеров и выполняется реакция секвенирования. Проточная кювета заключена в картридж проточной кюветы.

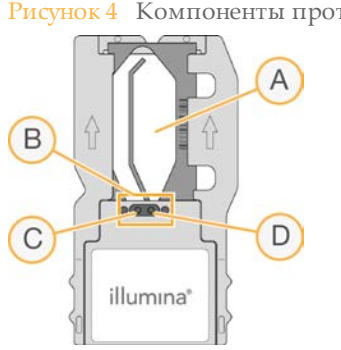

Рисунок 4 Компоненты проточной кюветы

- **A** Область визуализации
- **B** Прокладка проточной кюветы
- **C** Выходной порт
- **D** Входной порт

Реактивы попадают в проточную кювету через входной порт, проходят по однодорожечной области визуализации, а затем покидают проточную кювету через выходной порт.

Проточная кювета поставляется в сухом виде, в пробирке, находящейся внутри упаковки из фольги. До использования храните проточную кювету в запечатанной упаковке из фольги при температуре от 2 до 8 °C. Дополнительную информацию см. в разделе *[Подготовка проточной кюветы](#page-32-1)* на стр. 27.

#### Обзор картриджа с реактивами

Картридж с реактивами представляет собой одноразовый расходный материал, содержащий запаянные фольгой емкости, предварительно заполненные реактивами для кластеризации, секвенирования и промывки.

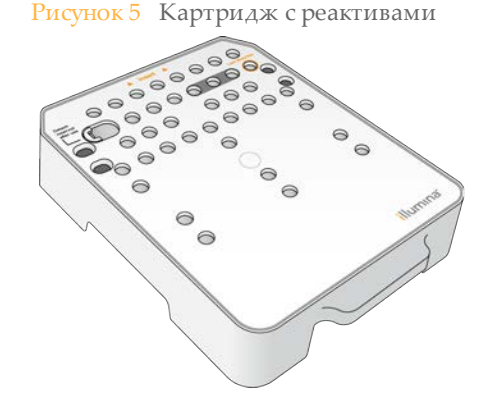

Картридж с реактивами содержит специальную емкость для загрузки подготовленных библиотек. После начала цикла библиотеки автоматически переносятся из картриджа с реактивами в проточную кювету.

#### ПРЕДУПРЕЖДЕНИЕ

**Данный комплект реактивов содержит формамид — алифатический амид, который может являться токсином, воздействующим на репродуктивную систему. Существует опасность нанесения вреда здоровью при вдыхании, приеме внутрь, попадании на кожу или в глаза. Используйте средства индивидуальной защиты, включая защитные очки, перчатки и лабораторный халат. С использованными реактивами следует обращаться как с химическими отходами и утилизировать их в соответствии с региональными правительственными стандартами безопасности.** Подробную информацию об окружающей среде, охране здоровья и технике безопасности см. в паспорте безопасности для данного комплекта на веб-сайте [support.illumina.com/sds.html](http://support.illumina.com/sds.html).

До момента использования храните картридж с реактивами при температуре от -25 до -15 °C. Дополнительную информацию см. в разделе *[Подготовка картриджа с](#page-32-2) реактивами* [на стр. 27](#page-32-2).

#### Зарезервированные емкости

Рисунок 6 Пронумерованные емкости

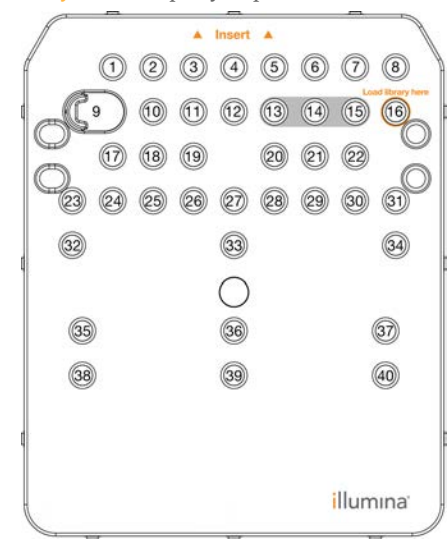

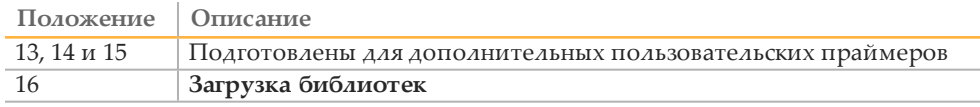

#### Съемная емкость в положении № 9

Предварительно заполненный картридж с реактивами в положении № 9 содержит реактив для денатурирования, в состав которого входит формамид. Для безопасной утилизации неиспользованного реактива после цикла секвенирования эту емкость можно снять. Дополнительную информацию см. в разделе *[Удаление использованной](#page-50-0) [емкости из положения № 9](#page-50-0)* на стр. 45.

## <span id="page-16-0"></span>Предварительно установленные базы данных и геномы

Для большинства методов анализа при выполнении выравнивания необходимо использовать эталонные данные. На компьютер прибора предварительно установлено несколько эталонных баз данных и геномов.

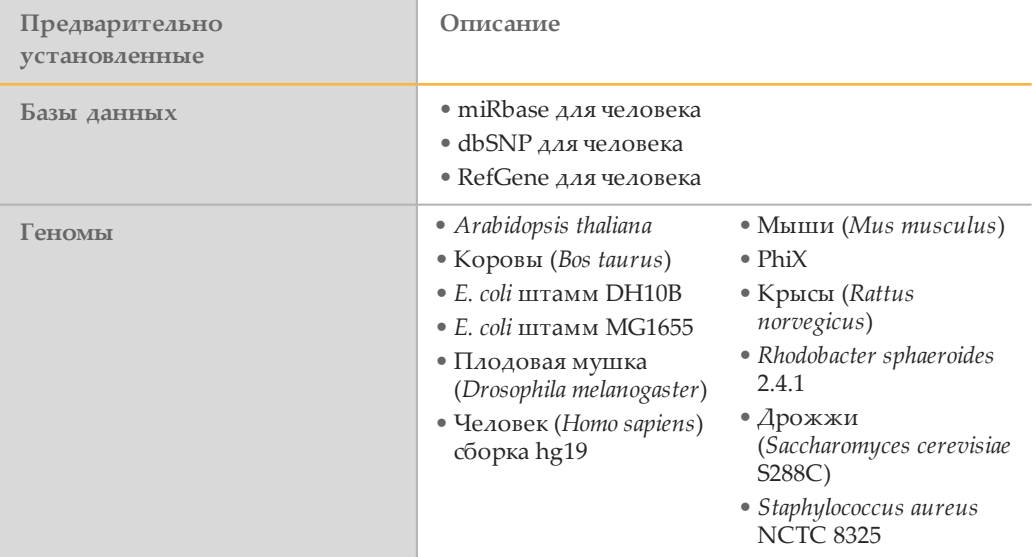

# <span id="page-18-0"></span>Начало работы

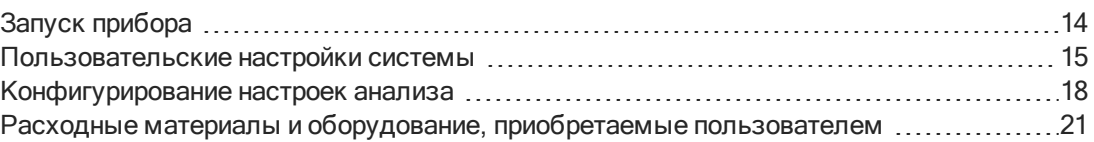

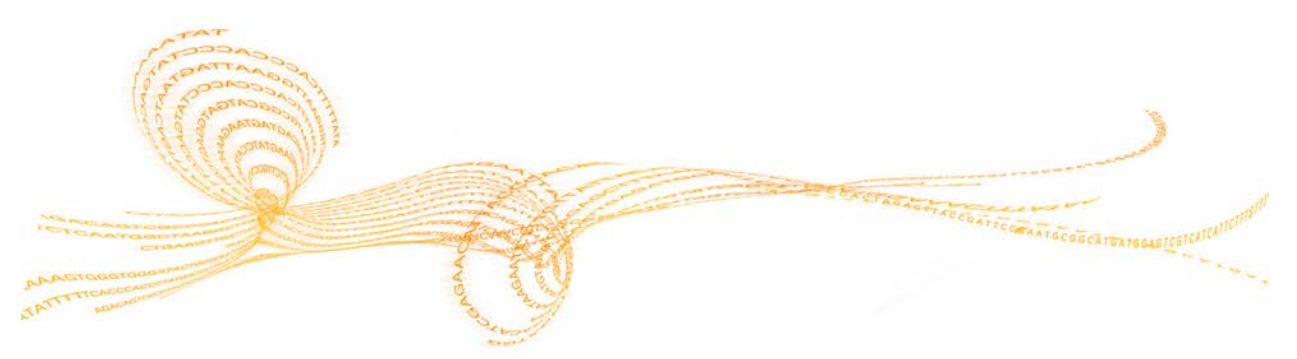

Глава 2

## <span id="page-19-0"></span>Запуск прибора

Убедитесь, что прибор установлен и инициализирован правильно и что процесс настройки прибора завершен. Запуск прибора до его готовности к работе может стать причиной повреждения системы.

1 Переведите сетевой выключатель в положение **I** (вкл.).

Рисунок 7 Переключатель питания расположен на задней панели прибора

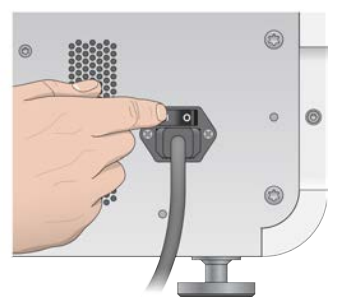

2 Нажмите кнопку питания над отсеком реактивов. Кнопка питания включает встроенный компьютер прибора и операционную систему.

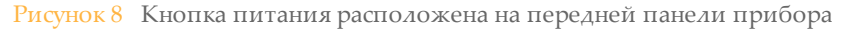

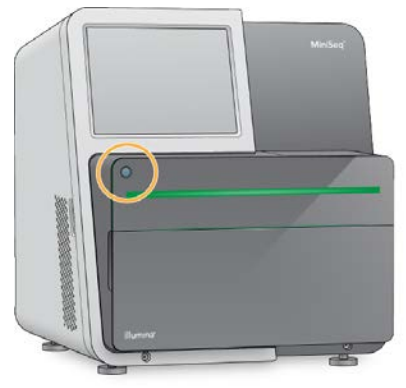

3 Дождитесь окончания загрузки операционной системы.

Управляющее программное обеспечение MiniSeq запускается и инициализирует систему автоматически. После завершения этапа инициализации откроется главная страница.

- 4 Войдите в систему, используя имя пользователя и пароль по умолчанию.
	- } Имя пользователя: **sbsuser**
	- } Пароль: **sbs123**

В противном случае выполните вход с использованием учетных данных, заданных для вашего учреждения.

### <span id="page-20-0"></span>Пользовательские настройки системы

Управляющее программное обеспечение содержит определяемые пользователем настройки для идентификации прибора и выбора следующих предпочтений в организации рабочего процесса:

- } Слив расходных материалов после окончания цикла.
- } Пропуск подтверждения проверки перед циклом для автоматического запуска цикла.
- } Использование экранной клавиатуры на этапах настройки цикла.
- } Включение звуковых оповещений.
- } Выполнение имитированного цикла.

#### Пользовательская настройка идентификации прибора

- 1 На экране Manage Instrument (Управление прибором) выберите **System Customization** (Пользовательская настройка системы).
- 2 Чтобы назначить прибору характерное изображение, нажмите **Browse** (Обзор) и перейдите к желаемому изображению.
- 3 В поле Nick Name (Пользовательское название) введите желаемое название для прибора.
- 4 Выберите **Save** (Сохранить), чтобы сохранить настройки и перейти к следующему экрану.

Изображение и название будут отображаться в левом верхнем углу каждого экрана.

#### Настройка функции автоматического слива

- 1 На экране Manage Instrument (Управление прибором) выберите **System Customization** (Пользовательская настройка системы).
- 2 Установите флажок **Purge consumables at end of run** (Слить расходные материалы по окончании цикла).

При включении этой настройки после каждого цикла неиспользованные реактивы из картриджа реактива будут автоматически сливаться в бутыль для использованных реактивов. Если эта настройка выключена, неиспользованные реактивы будут оставаться в картридже реактивов.

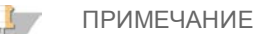

Выполнение слива расходных материалов автоматически увеличивает продолжительность рабочего процесса. Например, слив реактивов после 300 циклового секвенирования (2 × 151) занимает около 50 минут.

3 Выберите **Save** (Сохранить), чтобы сохранить настройки и выйти из экрана.

#### Настройка функции автоматического запуска

- 1 На экране Manage Instrument (Управление прибором) выберите **System Customization** (Пользовательская настройка системы).
- 2 Установите флажок **Skip pre-run check confirmation** (Пропустить подтверждение проверки перед циклом). Эта настройка позволяет автоматически запускать цикл секвенирования после успешного завершения автоматической проверки. Если эта настройка выключена, после проверки перед циклом запустите цикл вручную.
- 3 Выберите **Save** (Сохранить).

#### Настройка автоматической проверки обновлений программного обеспечения

- 1 На экране Manage Instrument (Управление прибором) выберите **System Customization** (Пользовательская настройка системы).
- 2 Установите флажок **Automatically check for software updates on BaseSpace** (Автоматически проверять обновления программного обеспечения на BaseSpace). Необходимо наличие интернет-соединения.
- 3 Выберите **Save** (Сохранить), чтобы сохранить настройки и выйти из экрана.

#### Настройка функции экранной клавиатуры

- 1 На экране Manage Instrument (Управление прибором) выберите **System Customization** (Пользовательская настройка системы).
- 2 Установите флажок **Use on-screen keyboard** (Использовать экранную клавиатуру). Эта настройка включает возможность использования экранной клавиатуры на этапах настройки цикла.
- 3 Выберите **Save** (Сохранить).

#### Включение звуковых оповещений

- 1 На экране Manage Instrument (Управление прибором) выберите **System Customization** (Пользовательская настройка системы).
- 2 Установите отметку для **Play audio** (Воспроизводить звук), чтобы включить звуковую индикацию для следующих событий:
	- } инициализация прибора;
	- } начало цикла;
	- } возникновение ошибок;
	- } необходимость вмешательства пользователя;
	- } окончание цикла.
- 3 Выберите **Save** (Сохранить).

#### Включение демонстрационного режима

В демонстрационном режиме цикл секвенирования имитируется с целью демонстрации характеристик и функций прибора. Используйте демонстрационный режим для имитации настройки цикла без реактивов, проточной кюветы или других расходных материалов.

- 1 На экране Manage Instrument (Управление прибором) выберите **System Customization** (Пользовательская настройка системы).
- 2 Установите флажок **Enable Demo Mode** (Включить демонстрационный режим).
- 3 Выберите **Save** (Сохранить).
- 4 [Дополнительно] Введите четырехзначный PIN-код. Если это поле пустое, для выхода из демонстрационного режима PIN-код не требуется.
- 5 Нажмите **OK** для перезапуска программного обеспечения в демонстрационном режиме.

После перезапуска в заголовке управляющего программного обеспечения MiniSeq Control Software будет написано Demonstration Only (Только демонстрация).

#### Выход из демонстрационного режима

- 1 На экране Manage Instrument (Управление прибором) выберите **System Customization** (Пользовательская настройка системы).
- 2 Снимите флажок **Enable Demo Mode** (Включить демонстрационный режим).
- 3 Выберите **Save** (Сохранить).
- 4 Если потребуется PIN-код, введите его при появлении соответствующего сообщения.
- 5 Нажмите **OK** для перезапуска программного обеспечения в стандартном режиме.

## <span id="page-23-0"></span>Конфигурирование настроек анализа

Управляющее программное обеспечение содержит следующие варианты настроек передачи данных и последующего их анализа.

- } **BaseSpace** передает данные в среду BaseSpace компании Illumina для анализа в среде BaseSpace.
- } **BaseSpace Onsite** передает данные на сервер BaseSpace Onsite LT для анализа на сервере.
- } **Local Run Manager** передает данные в указанное место расположения папки с выходными данными для анализа с использованием модуля программного обеспечения Local Run Manager.
- } **Standalone** (Автономная конфигурация) сохраняет данные в указанную папку выходных данных для последующего анализа.

#### Выбор BaseSpace

- 1 На экране Manage Instrument (Управление прибором) выберите **System configuration** (Конфигурация системы).
- 2 Выберите опцию **Analysis Configuration** (Конфигурация анализа).
- 3 Выберите **BaseSpace**.
- 4 [Дополнительно] Укажите учетные данные по умолчанию для входа в BaseSpace следующим образом.
	- a Введите **User name** (Имя пользователя) и **Password** (Пароль).
	- b Установите флажок **Save the credentials as the default** (Сохранить учетные данные как данные по умолчанию).
	- c Установите флажок **Bypass Analysis Method login screen** (Пропустить экран входа в раздел методов анализа).
- 5 В поле Server Name (Название сервера) введите полный путь к используемому серверу BaseSpace Для сервера в ЕС замените название сервера в США на https://api.euc1.sh.basespace.illumina.com.

Сервер в США по умолчанию: https://api.basespace.illumina.com.

6 [Дополнительно] Установите флажок **Output Folder** (Папка выходных данных), выберите **Browse** (Обзор) и укажите путь к предпочитаемому месту расположения папки выходных данных.

При выборе этой настройки система будет создавать копию файлов распознавания оснований (BCL) в указанном месте.

- 7 [Дополнительно] Выберите опцию **Send instrument health information to Illumina** (Отправить информацию о состоянии прибора в компанию Illumina), чтобы отправить файлы журналов в компанию Illumina. Необходимо наличие интернетсоединения.
- 8 Выберите **Save** (Сохранить).

#### Выбор BaseSpace Onsite

- 1 На экране Manage Instrument (Управление прибором) выберите **System configuration** (Конфигурация системы).
- 2 Выберите опцию **Analysis Configuration** (Конфигурация анализа).
- 3 Выберите опцию **BaseSpace Onsite**.
- 4 [Дополнительно] Укажите учетные данные по умолчанию для входа в BaseSpace Onsite следующим образом.
	- a Введите **User name** (Имя пользователя) и **Password** (Пароль).
	- b Установите флажок **Save the credentials as the default** (Сохранить учетные данные как данные по умолчанию).
	- c Установите флажок **Bypass Analysis Method login screen** (Пропустить экран входа в раздел методов анализа).
- 5 В поле Server Name (Название сервера) введите полный путь к используемому серверу BaseSpace Onsite.
- 6 [Дополнительно] Установите флажок **Output Folder** (Папка выходных данных), выберите **Browse** (Обзор) и укажите путь к предпочитаемому месту расположения папки выходных данных.

При выборе этой настройки система будет создавать копию файлов распознавания оснований (BCL) в указанном месте.

- 7 [Дополнительно] Выберите опцию **Send instrument health information to Illumina** (Отправить информацию о состоянии прибора в компанию Illumina), чтобы отправить файлы журналов в компанию Illumina. Необходимо наличие интернетсоединения.
- 8 Выберите **Save** (Сохранить).

#### Выбор средства Local Run Manager

- 1 На экране Manage Instrument (Управление прибором) выберите **System configuration** (Конфигурация системы).
- 2 Выберите опцию **Analysis Configuration** (Конфигурация анализа).
- 3 Выберите **Local Run Manager**.
- 4 [Дополнительно] Укажите учетные данные по умолчанию для входа в Local Run Manager следующим образом.
	- a Введите **User name** (Имя пользователя) и **Password** (Пароль).
	- b Установите флажок **Save credentials as the default** (Сохранить учетные данные как данные по умолчанию).
	- c Установите флажок **Bypass Analysis Method login screen** (Пропустить экран входа в раздел методов анализа).
- 5 [Дополнительно.] Поставьте флажок в поле **Use Run Monitoring** (Использовать мониторинг цикла), чтобы выполнять мониторинг содержимого с использованием инструментов визуализации в BaseSpace. Необходимо наличие интернетсоединения и использование имени пользователя BaseSpace.
- 6 [Дополнительно] Укажите учетные данные по умолчанию для входа в BaseSpace следующим образом.
	- a Введите **User name** (Имя пользователя) и **Password** (Пароль).
	- b Установите флажок **Save credentials as the default** (Сохранить учетные данные как данные по умолчанию).
- 7 Нажмите кнопку **Browse** (Обзор) и перейдите к нужной папке выходных данных.
- 8 На панели Contents (Содержимое) в месте расположения папки выходных данных создайте папку с именем Runs (Циклы).

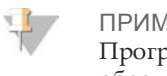

#### ПРИМЕЧАНИЕ

Программное обеспечение Local Run Manager не поддерживает диски, обозначенные буквой.

- 9 [Дополнительно] Выберите опцию **Send instrument health information to Illumina** (Отправить информацию о состоянии прибора в компанию Illumina), чтобы отправить файлы журналов в компанию Illumina. Необходимо наличие интернетсоединения.
- 10 Выберите **Save** (Сохранить).

#### Выбор автономного режима

- 1 На экране Manage Instrument (Управление прибором) выберите **System configuration** (Конфигурация системы).
- 2 Выберите опцию **Analysis Configuration** (Конфигурация анализа).
- 3 Выберите **Standalone** (Автономная конфигурация).
- 4 [Дополнительно.] Поставьте флажок в поле **Use Run Monitoring** (Использовать мониторинг цикла), чтобы выполнять мониторинг цикла с использованием инструментов визуализации в BaseSpace. Необходимо наличие интернетсоединения и использование имени пользователя BaseSpace.
- 5 [Дополнительно] Укажите учетные данные по умолчанию для входа в BaseSpace следующим образом.
	- a Введите **User name** (Имя пользователя) и **Password** (Пароль).
	- b Установите флажок **Save credentials as the default** (Сохранить учетные данные как данные по умолчанию).
- 6 Нажмите кнопку **Browse** (Обзор) и перейдите к нужной папке выходных данных.
- 7 [Дополнительно] Выберите опцию **Send instrument health information to Illumina** (Отправить информацию о состоянии прибора в компанию Illumina), чтобы отправить файлы журналов в компанию Illumina. Необходимо наличие интернетсоединения.
- 8 Выберите **Save** (Сохранить).

## <span id="page-26-0"></span>Расходные материалы и оборудование, приобретаемые пользователем

Для работы системы MiniSeq используются следующие расходные материалы и оборудование.

#### Расходные материалы для циклов секвенирования, приобретаемые пользователем

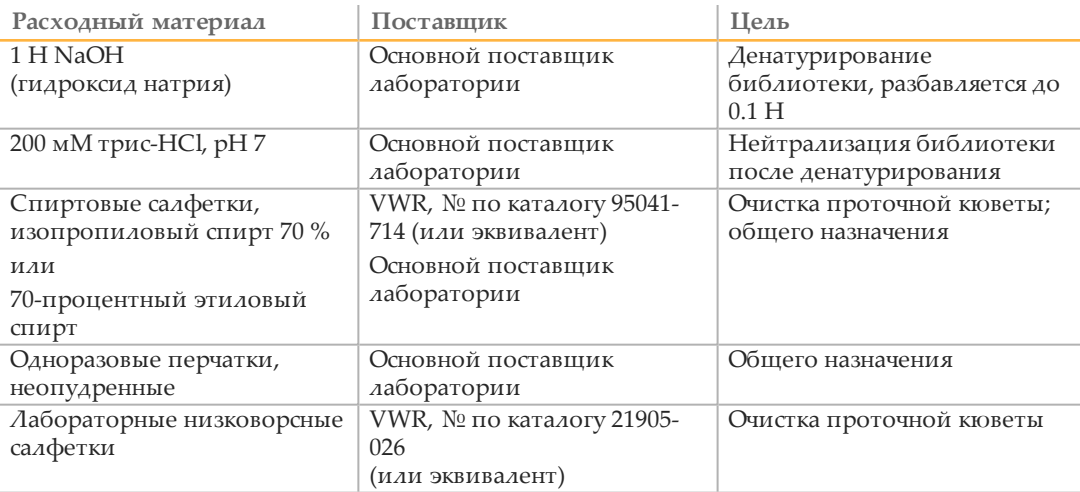

## Расходные материалы для технического обслуживания прибора, приобретаемые пользователем

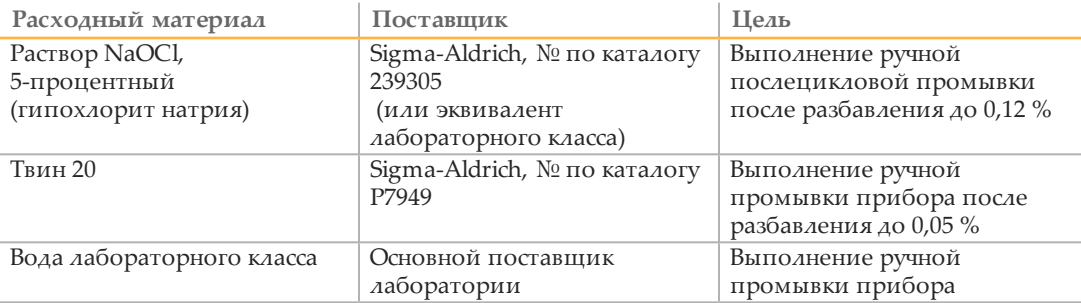

#### Указания в отношении воды лабораторного класса

При работе с прибором используйте только воду лабораторного класса или деионизированную воду. Запрещается использовать водопроводную воду. Разрешается использовать только воду следующих классов (или эквивалентного качества).

- Деионизированная вода
- } Очищенная вода Illumina PW1
- } Вода 18 мегаом (MΩ)
- } Вода Milli-Q
- } Вода Super-Q
- } Вода для молекулярно-биологических исследований

## Оборудование, приобретаемое пользователем

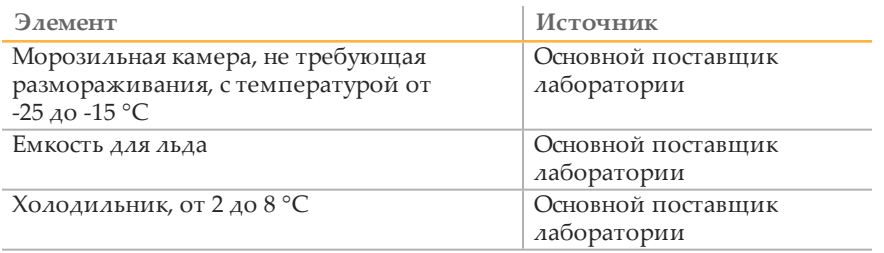

# <span id="page-28-0"></span>Секвенирование

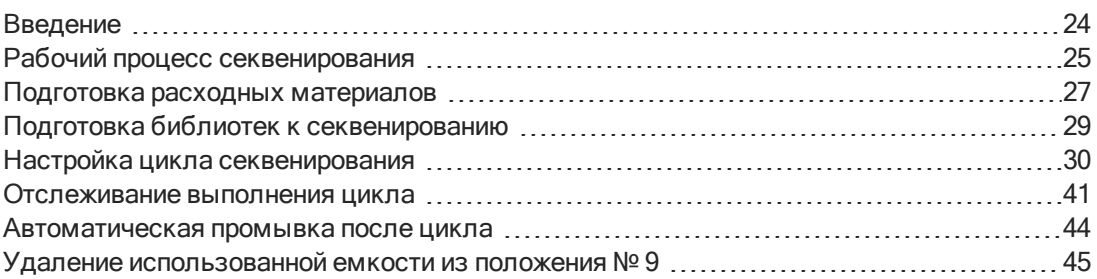

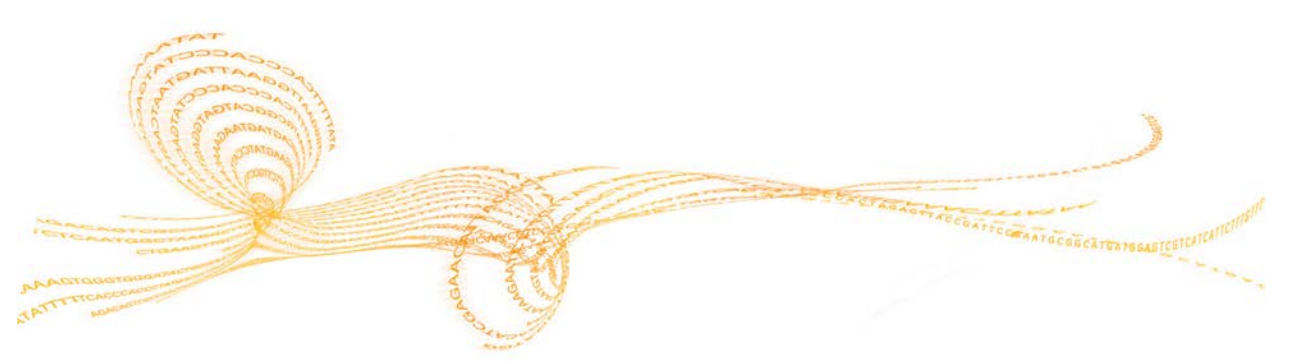

## <span id="page-29-0"></span>Введение

Чтобы выполнить цикл секвенирования на системе MiniSeq, подготовьте расходные материалы для цикла и следуйте инструкциям программного обеспечения для настройки цикла секвенирования.

#### Обзор рабочего процесса

#### Генерация кластера

Во время генерации кластеров отдельные молекулы ДНК связываются с поверхностью проточной кюветы, затем происходит амплификация для формирования кластеров.

#### Секвенирование

Кластеры визуализируются с использованием реактивов для двухканального секвенирования и комбинации фильтров, специфичной для каждого прерывающего цепь нуклеотида с флуоресцентной меткой. После завершения визуализации плитки проточной кюветы выполняется визуализация следующей плитки. Процесс повторяется для каждого цикла в цикле секвенирования. После анализа изображений программное обеспечение выполняет распознавание оснований, фильтрацию и оценку качества.

#### Анализ

По мере выполнения цикла секвенирования управляющее программное обеспечение автоматически переносит файлы распознавания оснований (BCL) в указанное место для выходных данных для проведения анализа данных. В зависимости от использованного приложения и выбранной конфигурации анализа в системе доступны несколько методов анализа. Дополнительную информацию см. в разделе *[Конфигурирование настроек анализа](#page-23-0)* на стр. 18.

#### Продолжительность цикла секвенирования

Общая продолжительность цикла секвенирования зависит от количества выполняемых в нем циклов. Максимальная длина цикла составляет 150 циклов с парными концевыми фрагментами и с двумя считываниями индекса (максимум) по восемь циклов в каждом.

Информация об ожидаемой продолжительности циклов и другие характеристики системы приведены на [странице технических характеристик системы MiniSeq](http://www.illumina.com/systems/miniseq/specifications.ilmn) на вебсайте компании Illumina.

#### Число циклов в одном считывании

Количество циклов, выполненных в одном считывании во время цикла секвенирования, превышает количество проанализированных циклов на 1. Например, при выполнении секвенирования 150 циклов с парными концевыми фрагментами настройте секвенирование для выполнения 151 цикла на считывание (2 × 151) для получения общего количества 302 цикла. В конце цикла секвенирования будет проанализировано 2 × 150 циклов. Дополнительный цикл в каждом считывании используется для расчетов фазирования и предварительного фазирования.

## <span id="page-30-0"></span>Рабочий процесс секвенирования

Этапы настройки цикла меняются в зависимости от конфигурации анализа, указанной для цикла.

- } **Автономная конфигурация**. После подготовки и загрузки расходных материалов все параметры цикла указываются через интерфейс управляющего программного обеспечения MiniSeq.
- } **BaseSpace, BaseSpace Onsite или Local Run Manager**. Перед настройкой цикла на приборе присвойте циклу имя и укажите параметры цикла через вкладку BaseSpace Prep или программное обеспечение Local Run Manager. После подготовки расходных материалов выберите имя цикла из управляющего программного обеспечения MiniSeq, а затем загрузите расходные материалы для цикла.

#### Рабочий процесс (автономная конфигурация)

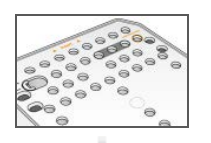

Подготовьте новый картридж с реактивами: дайте ему оттаять и осмотрите. Подготовьте новую проточную кювету: выдержите ее при комнатной температуре, а затем разверните.

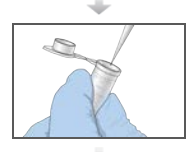

Выполните денатурацию и разбавление библиотек. См. *Руководство по денатурированию и разбавлению библиотек для системы MiniSeq (документ № 1000000002697)*

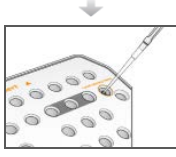

Загрузите разбавленные библиотеки в картридж с реактивами в емкость № 16.

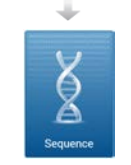

Выберите опцию **Sequence** (Секвенирование) через интерфейс программного обеспечения.

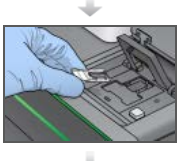

Загрузите проточную кювету и картридж с реактивами. Опорожните и повторно установите бутыль для использованных реактивов.

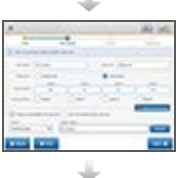

Укажите параметры цикла на экране Run Setup (Настройка цикла). После автоматической проверки выберите **Start** (Запуск).

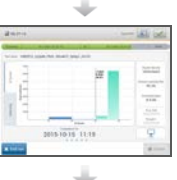

Контролируйте выполнение цикла на экране прибора, через BaseSpace, если включена возможность мониторинга цикла, или компьютер, входящий в сеть, используя средство просмотра Sequencing Analysis Viewer. Данные передаются в указанную выходную папку.

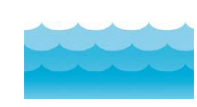

Промывка прибора начинается автоматически после завершения секвенирования.

## Рабочий процесс (Конфигурация BaseSpace или Local Run Manager)

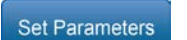

Укажите параметры цикла через BaseSpace, BaseSpace Onsite или Local Run Manager.

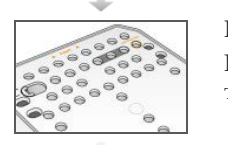

Подготовьте новый картридж с реактивами: дайте ему оттаять и осмотрите. Подготовьте новую проточную кювету: дайте ей нагреться до комнатной температуры, разверните и осмотрите.

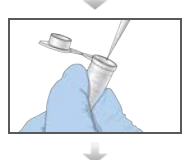

Выполните денатурацию и разбавление библиотек. См. *Руководство по денатурированию и разбавлению библиотек для системы MiniSeq (документ № 1000000002697)*

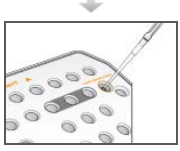

Загрузите разбавленные библиотеки в картридж с реактивами в емкость № 16.

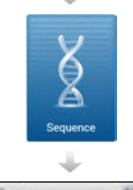

В интерфейсе программного обеспечения выберите опцию **Sequence** (Секвенирование), чтобы начать этапы настройки цикла.

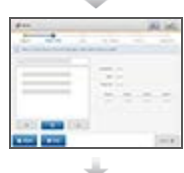

Выберите имя цикла, указанное в BaseSpace, BaseSpace Onsite или Local Run Manager.

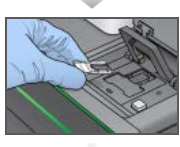

Загрузите проточную кювету. Загрузите картридж с реактивами. Опорожните и повторно установите бутыль для использованных реактивов.

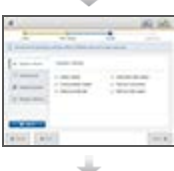

Проверьте параметры цикла на экране Run Setup (Настройка цикла). После автоматической проверки выберите **Start** (Запуск).

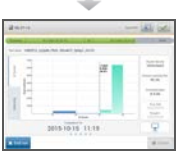

Контролируйте выполнение цикла на экране прибора, через BaseSpace или компьютер, входящий в сеть, используя средство просмотра Sequencing Analysis Viewer. Данные передаются в BaseSpace, BaseSpace Onsite или в указанную папку для выходных данных.

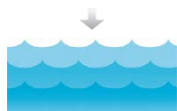

Промывка прибора начинается автоматически после завершения секвенирования.

## <span id="page-32-0"></span>Подготовка расходных материалов

#### <span id="page-32-2"></span>Подготовка картриджа с реактивами

- 1 Извлеките картридж из морозильной камеры с температурой от -25 до -15 °С.
- 2 Разморозьте реактивы в зависимости от следующих условий водяной бани. Не погружайте картридж в воду. После оттаивания перед продолжением работы просушите его основание.

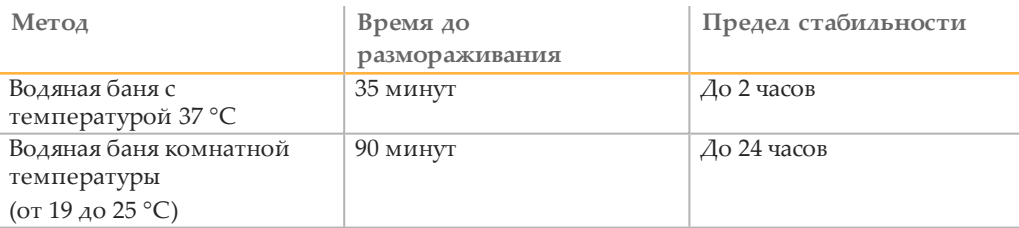

Если в одной водяной бане размораживается несколько картриджей, увеличьте время оттаивания.

Кроме того, разморозка реактивов может производиться следующим образом.

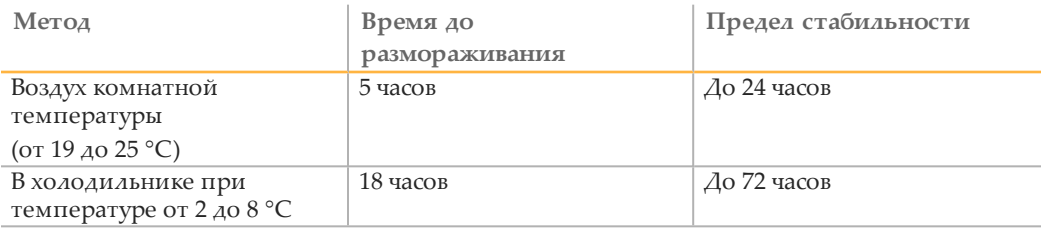

- 3 Переверните картридж 5 раз для перемешивания реактивов.
- 4 Осмотрите большие емкости с нижней стороны картриджа, чтобы убедиться в оттаивании реактивов и отсутствии кристаллов льда в емкостях.
- 5 Осторожно постучите картриджем по поверхности стола, чтобы уменьшить количество пузырьков воздуха.

#### <span id="page-32-1"></span>Подготовка проточной кюветы

- 1 Извлеките упаковку с новой проточной кюветой из места хранения с температурой от 2 до 8 °C.
- 2 Оставьте нераспечатанную проточную кювету при комнатной температуре на 30 минут.

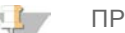

ПРИМЕЧАНИЕ

Избегайте повторного охлаждения и нагревания проточной кюветы.

- 3 Извлеките контейнер проточной кюветы из упаковки из фольги.
- 4 Наденьте новую пару неопудренных перчаток.
- 5 Возьмите проточную кювету за пластмассовый картридж и извлеките ее из контейнера.

Рисунок 9 Извлечение проточной кюветы

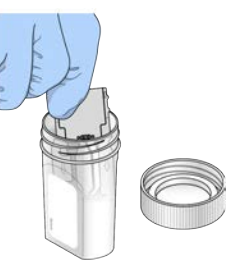

- 6 Очистите стеклянную поверхность проточной кюветы безворсовой спиртовой салфеткой.
- 7 Вытрите насухо безворсовой салфеткой для очистки оптических стекол. Соблюдайте осторожность при работе около черной прокладки проточной кюветы.
- 8 Осмотрите порты проточной кюветы для выявления закупорок. Убедитесь, что прокладка установлена надежно и правильно.

## <span id="page-34-0"></span>Подготовка библиотек к секвенированию

#### Денатурация и разбавление библиотек

Перед загрузкой библиотек в картридж реактива выполните денатурацию и разбавление библиотек и добавьте дополнительный контроль PhiX. Для получения более подробной информации см. *Руководство по денатурированию и разбавлению библиотек для системы MiniSeq (документ № 1000000002697)*.

Объем загрузки системы MiniSeq System составляет 500 мкл с концентрацией при загрузке 1,8 пМ. Однако концентрация при загрузке может колебаться в зависимости от методик подготовки библиотеки и количественного определения.

#### Загрузка библиотек на картридж с реактивами

- 1 Протрите безворсовой салфеткой крышку из фольги, закрывающую емкость **№ 16** с маркировкой **Load library here** (Место загрузки библиотеки).
- 2 Проколите крышку чистым наконечником пипетки на 1 мл.
- 3 Добавьте 500 мкл подготовленных библиотек с концентрацией 1,8 пМ в емкость **№ 16**. Не касайтесь крышки из фольги во время распределения библиотек.

Рисунок 10 Загрузка библиотек

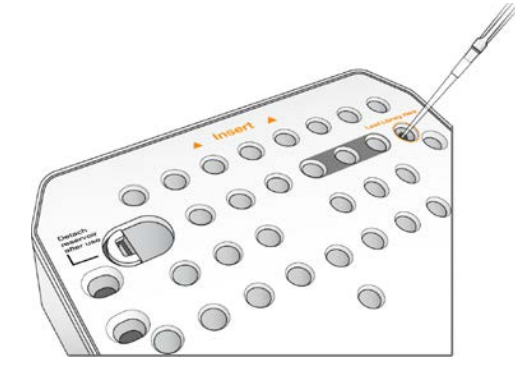

## <span id="page-35-0"></span>Настройка цикла секвенирования

Этапы настройки цикла различаются в зависимости от конфигурации системы.

- } **Автономная конфигурация** вам будет предложено задать параметры цикла на экране Run Setup (Настройка цикла) управляющего программного обеспечения.
- } **Конфигурация BaseSpace или Local Run Manager** вам будет предложено войти в систему и выбрать из списка циклов, предварительно заданных в среде BaseSpace или программном обеспечении Local Run Manager.

#### Настройка цикла (Автономная конфигурация)

1 На главной странице экрана выберите опцию **Sequence** (Секвенирование). Команда Sequence (Секвенирование) приводит к выпуску расходных материалов предыдущего цикла и открывает серию экранов настройки цикла.
#### Загрузка проточной кюветы

- 1 Откройте дверцу отсека проточной кюветы.
- 2 Нажмите кнопку высвобождения, расположенную справа от защелки проточной кюветы.

Рисунок 11 Открывание защелки проточной кюветы

- 3 При наличии извлеките проточную кювету, использованную в предыдущем цикле.
- 4 Убедитесь, что площадка проточной кюветы не загрязнена. При наличии загрязнений очистите площадку проточной кюветы спиртовой салфеткой.
- 5 Поместите проточную кювету на площадку проточной кюветы над выравнивающими штифтами.

Рисунок 12 Установка проточной кюветы на столик

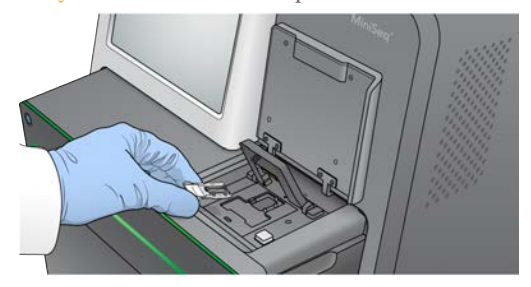

6 Закройте защелку проточной кюветы, чтобы зафиксировать ее.

Рисунок 13 Закрывание защелки проточной кюветы

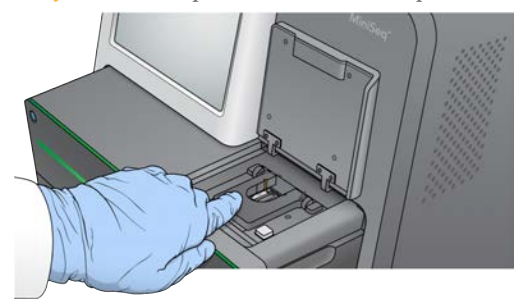

7 Закройте дверцу отсека проточной кюветы.

#### Загрузка картриджа с реактивами

- 1 Откройте дверцу отсека с реактивами.
- 2 Извлеките использованный картридж.

ПРИМЕЧАНИЕ

В положении № 9 емкость можно снять для безопасной утилизации неиспользованного реактива, содержащего формамид. См. раздел *[Удаление](#page-50-0) [использованной емкости из положения № 9](#page-50-0)* на стр. 45.

3 Вставьте картридж с реактивами в отсек реактивов до упора.

Рисунок 14 Загрузка картриджа с реактивами

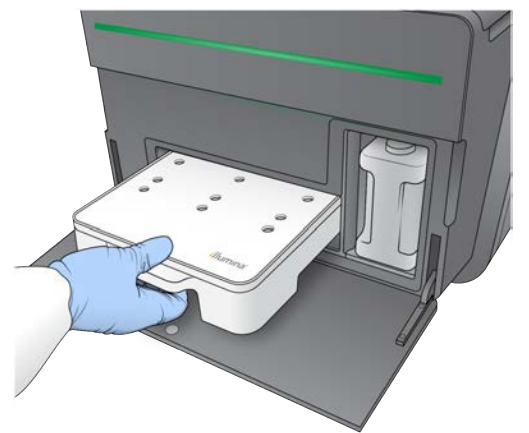

#### Опорожнение бутыли с использованными реактивами

 $\mathbf{1}$ Извлеките бутыль с использованными реактивами из отсека.

Рисунок 15 Извлечение бутыли с использованными реактивами

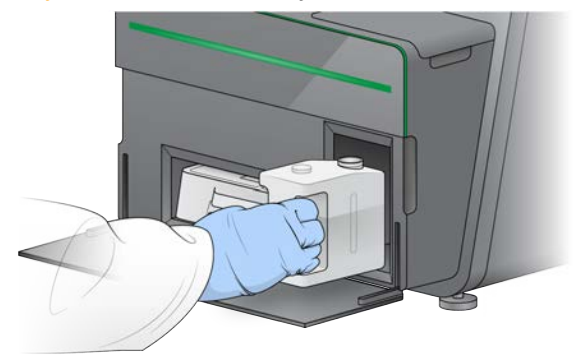

 $\overline{2}$ Для предотвращения расплескивания при переносе бутыли с использованными реактивами, закройте горлышко бутыли крышкой с резьбой.

Рисунок 16 Закрытие бутыли с использованными реактивами крышкой

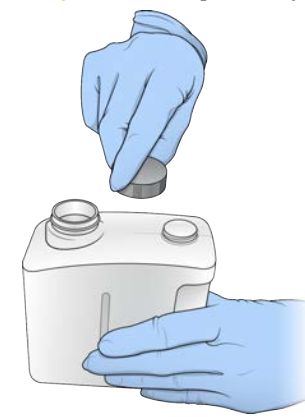

3 Утилизируйте содержимое в соответствии с применимыми стандартами.

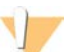

#### ПРЕДУПРЕЖДЕНИЕ

Данный комплект реактивов содержит формамид - алифатический амид, который может являться токсином, воздействующим на репродуктивную систему. Существует опасность нанесения вреда здоровью при вдыхании, приеме внутрь, попадании на кожу или в глаза. Используйте средства индивидуальной защиты, включая защитные очки, перчатки и лабораторный халат. С использованными реактивами следует обращаться как с химическими отходами и утилизировать их в соответствии с региональными правительственными стандартами безопасности. Подробную информацию об окружающей среде, охране здоровья и технике безопасности см. в паспорте безопасности для данного комплекта на веб-сайте support.illumina.com/sds.html.

- 4 Сняв крышку с резьбой, вставьте пустую бутыль для использованных реактивов в отсек до упора.
- Закройте дверцу отсека и выберите Next (Далее). 5
- 1 Введите предпочитаемое вами название цикла.
- 2 [Дополнительно] Введите предпочтительный идентификатор библиотеки.
- 3 Из выпадающего списка Recipe (Набор параметров) выберите набор параметров. В списке перечисляются только совместимые наборы параметров.
- 4 Выберите тип считывания: **Single read** (Одиночные считывания) или **Paired end** (Парные считывания).
- 5 Введите число циклов для каждого считывания в цикле секвенирования.
	- **Read 1** (Считывание 1) введите значение до 151 цикла.
	- } **Index 1** (Индекс 1) введите количество циклов, необходимое для праймера Index 1 (i7).
	- } **Index 2** (Индекс 2) введите количество циклов, необходимое для праймера Index 2 (i5).
	- } **Read 2** (Считывание 2) введите значение до 151 цикла. Обычно здесь устанавливается такое же число циклов, какое выбрано для Read 1 (Считывание 1).

Управляющее программное обеспечение подтверждает количество указанных циклов с применением следующих критериев.

- } Общее количество циклов не превосходит максимальное разрешенное количество циклов, определяемое загруженным картриджем реактивов.
- } Количество циклов считывания 1 больше пяти (такое количество необходимо для создания шаблонов).
- } Число циклов считывания индекса не превышает число циклов считывания 1 и считывания 2.

ПРИМЕЧАНИЕ

Убедитесь, что указано необходимое количество циклов считывания индекса для секвенируемых библиотек. Для получения более подробной информации см. документацию по подготовке библиотеки.

- 6 [Дополнительно.] Если используются пользовательские праймеры, поставьте отметки для используемых праймеров.
	- } **Read 1** (Считывание 1) пользовательский праймер для считывания 1.
	- } **Index 1** (Индекс 1) пользовательский праймер для индекса 1.
	- } **Index 2** (Индекс 2) пользовательский праймер для индекса 2.
	- } **Read 2** (Считывание 2) пользовательский праймер для считывания 2.
- 7 [Дополнительно] Нажмите **Advanced Settings** (Расширенные настройки), чтобы изменить настройки для текущего цикла.
	- } **Purge consumables for this run** (Сливать расходные материалы в данном цикле) — изменение настройки для включения автоматического слива расходных материалов после текущего цикла.
	- } **Use run monitoring for this run** (Применить мониторинг цикла к данному циклу) — изменение настройки для выполнения мониторинга цикла в BaseSpace. Если настройка включена, необходимо наличие интернет-соединения и использование имени пользователя BaseSpace.
	- } **Recipe** (Набор параметров) выбор пользовательского набора параметров для этого цикла.
- Output folder (Папка выходных данных) изменение местоположения сохранения выходных данных для текущего цикла. Выберите **Browse** (Обзор), чтобы указать место расположения папки.
- 8 Нажмите Next (Далее).

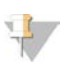

**ПРИМЕЧАНИЕ** 

Не открывайте дверцу отсека с реактивами или дверцу отсека проточной кюветы во время автоматической проверки или во время цикла секвенирования.

#### Обзор автоматической проверки

- 1 Просмотрите результаты автоматической проверки.
	- Чтобы остановить выполняемую проверку, выберите Cancel (Отмена).
	- ▶ Перед продолжением работы следует выполнить необходимые действия для любого элемента, не прошедшего проверку. См. раздел Ошибки автоматической проверки на стр. 58.
	- Для возобновления проверки нажмите Retry (Повторить). Проверка возобновляется с момента первой незавершенной или невыполненной проверки.
- 2 Для запуска цикла выберите нужный из следующих вариантов.
	- ▶ Если система не настроена на автоматический запуск после успешной проверки, выберите Start (Запуск).
	- ▶ Если система настроена на автоматический запуск после успешной проверки, цикл секвенирования начнется автоматически. Присутствие оператора при этом не обязательно. Однако если во время проверки будут обнаружены какие-либо ошибки, цикл не начнется автоматически.

# Настройка цикла (Конфигурация BaseSpace или Local Run Manager)

На главной странице экрана выберите опцию Sequence (Секвенирование).  $\mathbf{1}$ Команда Sequence (Секвенирование) приводит к выпуску расходных материалов предыдущего цикла и открывает серию экранов настройки цикла.

#### Вход в BaseSpace или Local Run Manager

- $\mathbf{1}$ Введите имя пользователя и пароль.
- Нажмите Next (Далее).  $\overline{2}$

#### Выбор доступного цикла

- Выберите название цикла секвенирования из списка доступных циклов.  $\mathbf{1}$ Используйте стрелки вверх и вниз для прокрутки списка или введите название цикла в поле Search (Искать).
- Нажмите Next (Далее).  $\mathcal{D}$

# Загрузка проточной кюветы

- 1 Откройте дверцу отсека проточной кюветы.
- 2 Нажмите кнопку высвобождения, расположенную справа от защелки проточной кюветы.

Рисунок 17 Открывание защелки проточной кюветы

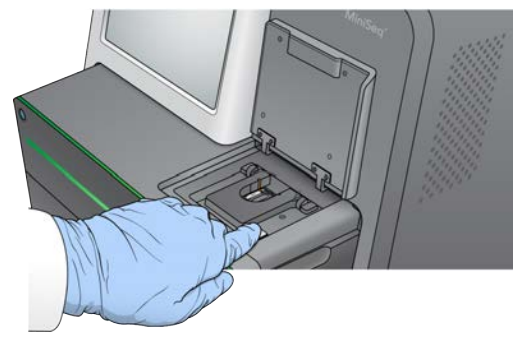

- 3 При наличии извлеките проточную кювету, использованную в предыдущем цикле.
- 4 Убедитесь, что площадка проточной кюветы не загрязнена. При наличии загрязнений очистите площадку проточной кюветы спиртовой салфеткой.
- 5 Поместите проточную кювету на площадку проточной кюветы над выравнивающими штифтами.

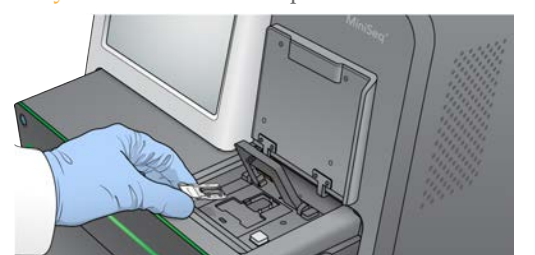

Рисунок 18 Установка проточной кюветы на столик

6 Закройте защелку проточной кюветы, чтобы зафиксировать ее.

Рисунок 19 Закрывание защелки проточной кюветы

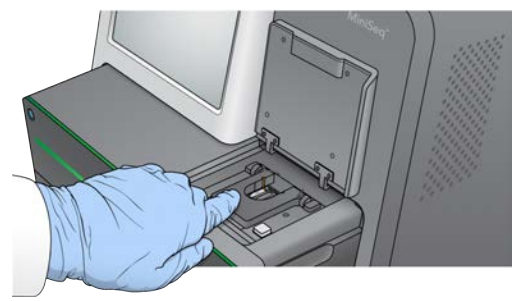

7 Закройте дверцу отсека проточной кюветы.

#### Загрузка картриджа с реактивами

- 1 Откройте дверцу отсека с реактивами.
- 2 Извлеките использованный картридж.

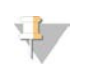

ПРИМЕЧАНИЕ В положении № 9 емкость можно снять для безопасной утилизации неиспользованного реактива, содержащего формамид. См. раздел *[Удаление](#page-50-0) [использованной емкости из положения № 9](#page-50-0)* на стр. 45.

3 Вставьте картридж с реактивами в отсек реактивов до упора.

Рисунок 20 Загрузка картриджа с реактивами

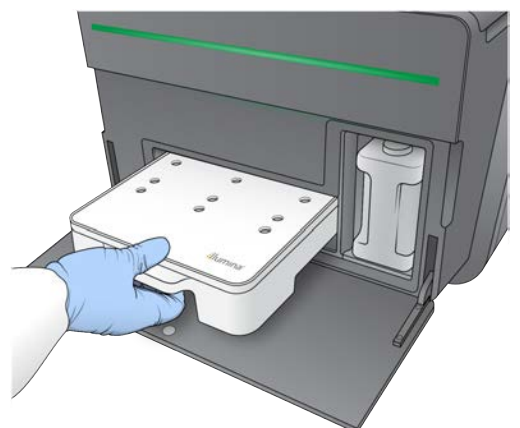

#### Опорожнение бутыли с использованными реактивами

 $\mathbf{1}$ Извлеките бутыль с использованными реактивами из отсека.

Рисунок 21 Извлечение бутыли с использованными реактивами

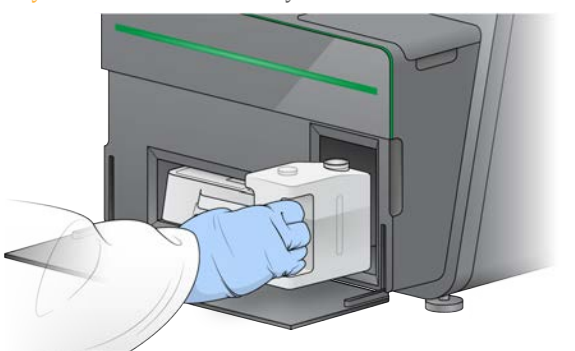

 $\overline{2}$ Для предотвращения расплескивания при переносе бутыли с использованными реактивами, закройте горлышко бутыли крышкой с резьбой.

Рисунок 22 Закрытие бутыли с использованными реактивами крышкой

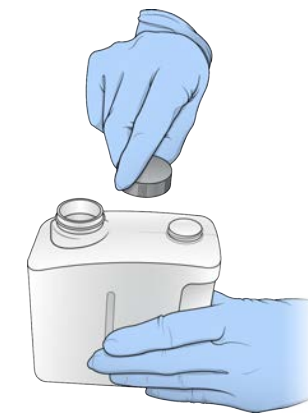

3 Утилизируйте содержимое в соответствии с применимыми стандартами.

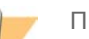

#### ПРЕДУПРЕЖДЕНИЕ

Данный комплект реактивов содержит формамид - алифатический амид, который может являться токсином, воздействующим на репродуктивную систему. Существует опасность нанесения вреда здоровью при вдыхании, приеме внутрь, попадании на кожу или в глаза. Используйте средства индивидуальной защиты, включая защитные очки, перчатки и лабораторный халат. С использованными реактивами следует обращаться как с химическими отходами и утилизировать их в соответствии с региональными правительственными стандартами безопасности. Подробную информацию об окружающей среде, охране здоровья и технике безопасности см. в паспорте безопасности для данного комплекта на веб-сайте support.illumina.com/sds.html.

- 4 Сняв крышку с резьбой, вставьте пустую бутыль для использованных реактивов в отсек до упора.
- Закройте дверцу отсека и выберите Next (Далее). 5

#### Подтверждение параметров цикла

 $1 \quad$ Подтвердите параметры цикла.

> Управляющее программное обеспечение подтверждает количество указанных циклов с применением следующих критериев.

- ▶ Общее количество циклов не превосходит максимальное разрешенное количество циклов, определяемое загруженным картриджем реактивов.
- ▶ Количество циклов считывания 1 больше пяти (такое количество необходимо для создания шаблонов).
- $\blacktriangleright$  Число циклов считывания индекса не превышает число циклов считывания 1 и считывания 2.

**ПРИМЕЧАНИЕ** 

Убедитесь, что указано необходимое количество циклов считывания индекса для секвенируемых библиотек. Для получения более подробной информации см. документацию по подготовке библиотеки.

- $\overline{2}$ [Дополнительно] Нажмите Edit (Редактировать) для изменения параметров цикла. По окончании нажмите Save (Сохранить).
	- **Purge consumables for this run** (Сливать расходные материалы в данном цикле) - изменение настройки для включения автоматического слива расходных материалов после текущего цикла.
	- Run parameters (Параметры цикла) изменение типа считывания или количества циклов на считывание.
	- Custom primers (Пользовательские праймеры) изменение настроек пользовательских праймеров.
- 3 Нажмите Next (Далее).

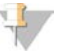

**ПРИМЕЧАНИЕ** 

Не открывайте дверцу отсека с реактивами или дверцу отсека проточной кюветы во время автоматической проверки или во время цикла секвенирования.

#### Обзор автоматической проверки

- 1 Просмотрите результаты автоматической проверки.
	- } Чтобы остановить выполняемую проверку, выберите **Cancel** (Отмена).
	- } Перед продолжением работы следует выполнить необходимые действия для любого элемента, не прошедшего проверку. См. раздел *[Ошибки автоматической](#page-63-0) проверки* [на стр. 58.](#page-63-0)
	- } Для возобновления проверки нажмите **Retry** (Повторить). Проверка возобновляется с момента первой незавершенной или невыполненной проверки.
- 2 Для запуска цикла выберите нужный из следующих вариантов.
	- } Если система не настроена на автоматический запуск после успешной проверки, выберите **Start** (Запуск).
	- } Если система настроена на автоматический запуск после успешной проверки, цикл секвенирования начнется автоматически. Присутствие оператора при этом не обязательно. Однако если во время проверки будут обнаружены какие-либо ошибки, цикл не начнется автоматически.

# Отслеживание выполнения цикла

1 Отслеживание выполнения цикла, интенсивности и баллы за качество отображаются на экране в виде числовых показателей цикла.

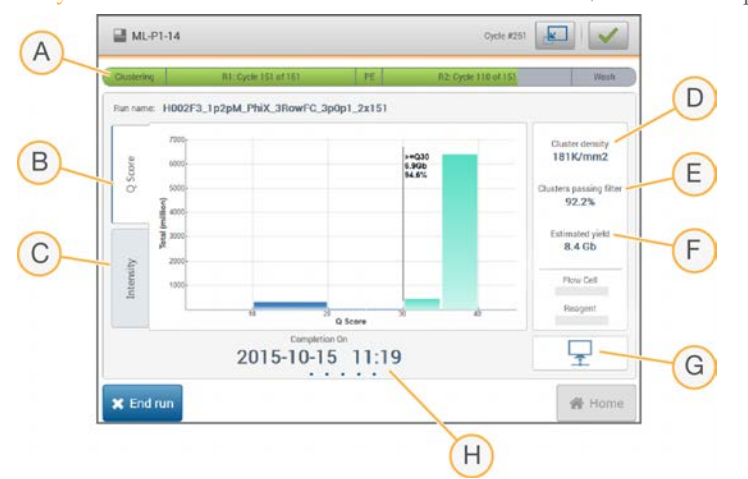

Рисунок 23 Выполнение и числовые показатели цикла секвенирования

- **A Run progress** (Выполнение цикла) отображает текущий этап и количество завершенных циклов для каждого считывания. Изменение индикатора выполнения непропорционально скорости выполнения каждого этапа цикла.
- **B Q-Score** (Баллы качества) показывает распределение оценок качества (Q-score). См. раздел *[Оценка качества](#page-84-0)* на стр. 79.
- **C Intensity** (Интенсивность) служит для отображения значения интенсивностей кластера 90-го процентиля для каждой плитки. Каждый цвет на графике соответствует определенному основанию: красный — A, зеленый — C, синий — G и черный — T.
- **D Cluster density (K/mm²)** (Плотность кластеров (K/мм²)) показывает количество кластеров, обнаруженных во время цикла.
- **E Clusters passing filter (%)** (Кластеры, проходящие фильтр (%)) показывает долю кластеров, проходящих фильтр. См. раздел *[Кластеры, проходящие фильтр](#page-83-0)* на стр. 78.
- **F Estimated yield (Gb)** (Оценка выхода (Gb)) показывает число оснований, распознанных в цикле секвенирования.
- **G Data transfer status** (Состояние передачи данных) показывает состояние передачи данных, основанное на конфигурации анализа.
- **H Time to completion** (Время до завершения) показывает дату и время завершения цикла (гггг-мм-дд чч:мм).

#### ПРИМЕЧАНИЕ

После выбора Home (Главная страница) вернуться для просмотра числовых показателей цикла секвенирования невозможно. Однако числовые показатели цикла можно просмотреть в среде BaseSpace на входящем в сеть компьютере, используя программное обеспечение Sequencing Analysis или Local Run Manager.

#### Циклы для числовых показателей цикла

Числовые показатели отображаются на разных этапах цикла секвенирования.

- } На этапах генерации кластеров числовые показатели не отображаются.
- } Первые 5 циклов отводятся для создания шаблона.
- } На цикле 6 доступны необработанные данные плотности кластеров и интенсивности цикла 1.
- } После цикла 25 доступны показатели количества кластеров, проходящих фильтр, выхода и оценок качества.

# Программное обеспечение Sequencing Analysis Viewer

Программное обеспечение Sequencing Analysis Viewer служит для просмотра показателей секвенирования, созданных во время цикла. Числовые показатели отображаются в виде графиков, графов и таблиц, основанных на данных, созданных RTA и записанных в файлы InterOp. Числовые показатели обновляются по мере выполнения цикла. Для просмотра обновленных числовых показателей нажмите опцию **Refresh** (Обновить) в любой момент времени выполнения цикла. Для получения более подробной информации см. *Руководство пользователя программного обеспечения Sequencing Analysis Viewer (№ по каталогу: 15020619)*.

Программное обеспечение Sequencing Analysis Viewer входит в комплект программного обеспечения, установленного на компьютере прибора. Программное обеспечение Sequencing Analysis Viewer также можно установить на другом компьютере, входящем в общую с прибором сеть, с целью удаленного мониторинга числовых показателей цикла.

#### Состояние передачи данных

В зависимости от выбранной конфигурации анализа на экране во время выполнения цикла появляются различные значки, указывающие на состояние подключения.

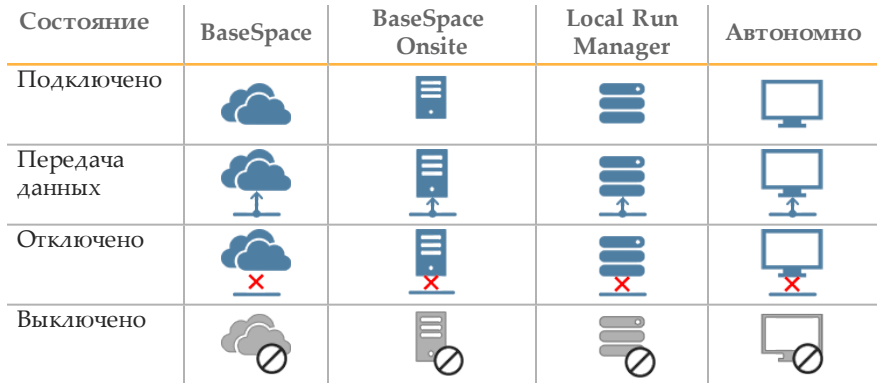

Возможно одновременное присутствие на экране нескольких пиктограмм. Например, если выполняется передача данных цикла в BaseSpace и в дополнительную папку выходных данных, будут отображаться пиктограммы BaseSpace и автономной работы.

#### Служба копирования циклов

В комплект программного обеспечения системы MiniSeq входит служба копирования циклов. Во время создания файлов программой RTA служба копирует файлы в указанном месте расположения папки выходных данных.

Если передача данных во время цикла прерывается, данные временно сохраняются на компьютере прибора. Когда соединение восстанавливается, передача данных во время цикла возобновляется автоматически. Если соединение не восстановилось до окончания цикла, переместите данные в желаемое место вручную.

# Перенос в BaseSpace

Средство BaseSpace Broker переносит данные цикла в BaseSpace. Если соединение с BaseSpace было прервано, программный агент повторяет попытки выгрузки данных на протяжении 7 дней. Если соединение не будет восстановлено по истечении 7 дней, данные цикла будут удалены.

Если было указано дополнительное место сохранения данных цикла, данные будут передаваться в это место вне зависимости от состояния программного агента.

# Автоматическая промывка после цикла

По завершении цикла секвенирования программное обеспечение запускает автоматическую промывку после цикла с использованием промывочного раствора и раствора NaOCl, содержащегося в картридже с реактивами.

Автоматическая промывка после цикла занимает около 60 минут. По завершении промывки кнопка Home (Главная станица) становится активной. Во время промывки результаты секвенирования по-прежнему отображаются на экране.

## После промывки

После промывки сипперные трубки остаются в нижнем положении во избежание попадания воздуха в систему. Не снимайте картридж до следующего цикла.

# <span id="page-50-0"></span>Удаление использованной емкости из положения № 9

В положении № 9 картриджа с реактивами емкость содержит формамид. Перед утилизацией использованного картриджа с реактивами можно удалить емкость из положения № 9, чтобы утилизировать ее отдельно.

1 Наденьте перчатки, нажмите на белый язычок расцепляющего устройства в положении № 9, чтобы расцепить трехточечное соединение.

Рисунок 24 Язычок расцепляющего устройства в положении № 9

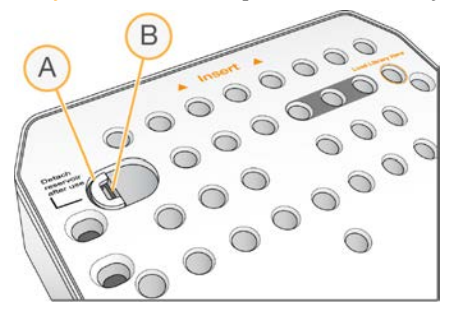

- **A** Язычок расцепляющего устройства показан в исходном состоянии
- **B** Защелка емкости
- 2 Сдвиньте язычок расцепляющего устройства к левому краю картриджа так, чтобы язычок оказался под крышкой картриджа.

Рисунок 25 Язычок расцепляющего устройства убран, открылась защелка емкости

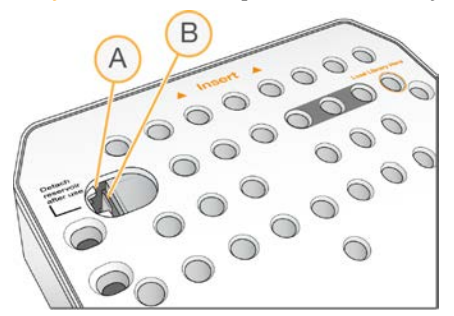

- **A** Язычок расцепляющего устройства показан убранным под крышку картриджа
- **B** Защелка емкости
- 3 Нажмите на прозрачную пластмассовую защелку емкости и сдвиньте ее вправо. Емкость будет высвобождена из места своего расположения под картриджем реактива.
- 4 Утилизируйте емкость в соответствии с применимыми стандартами.

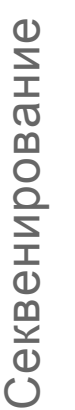

#### ПРЕДУПРЕЖДЕНИЕ

**Данный комплект реактивов содержит формамид — алифатический амид токсин, который может быть опасен для репродуктивной системы. Существует опасность нанесения вреда здоровью при вдыхании, приеме внутрь, попадании на кожу или в глаза. Используйте средства индивидуальной защиты, включая защитные очки, перчатки и лабораторный халат. С использованными реактивами следует обращаться как с химическими отходами и утилизировать их в соответствии с региональными правительственными стандартами безопасности.** Подробную информацию об окружающей среде, охране здоровья и технике безопасности см. в паспорте безопасности для данного комплекта на вебсайте [support.illumina.com/sds.html.](http://support.illumina.com/sds.html)

# Техническое обслуживание

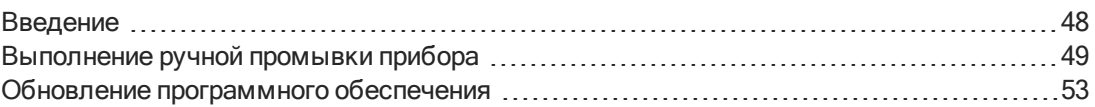

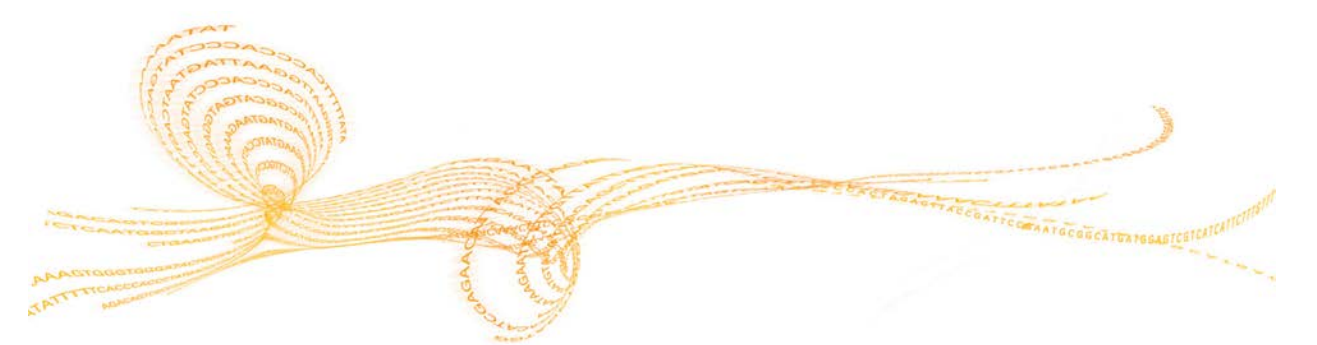

<span id="page-53-0"></span>К процедурам технического обслуживания относятся ручная промывка прибора и обновление программного обеспечения системы (при наличии). Другие формы периодического технического обслуживания не требуются.

- } **Промывка прибора**: проведение автоматической промывки после каждого цикла секвенирования позволяет поддерживать эффективность работы прибора. Однако при определенных обстоятельствах требуется ручная промывка прибора. См. раздел *[Выполнение ручной промывки прибора](#page-54-0)* на стр. 49.
- } **Обновление программного обеспечения**: при появлении новой версии пакета системного программного обеспечения обновление можно выполнить автоматически посредством подключения к среде BaseSpace или вручную после загрузки установочного файла с веб-сайта компании Illumina. См. раздел *[Обновление программного обеспечения](#page-58-0)* на стр. 53.

## Профилактическое техническое обслуживание

Компания Illumina рекомендует запланировать ежегодное проведение профилактического технического обслуживания. Если у вас нет контракта на обслуживание, свяжитесь с территориальным специалистом по работе с клиентами или со службой технической поддержки компании Illumina и организуйте платный сеанс профилактического технического обслуживания.

# <span id="page-54-0"></span>Выполнение ручной промывки прибора

Варианты ручной промывки прибора: быстрая промывка и послецикловая промывка.

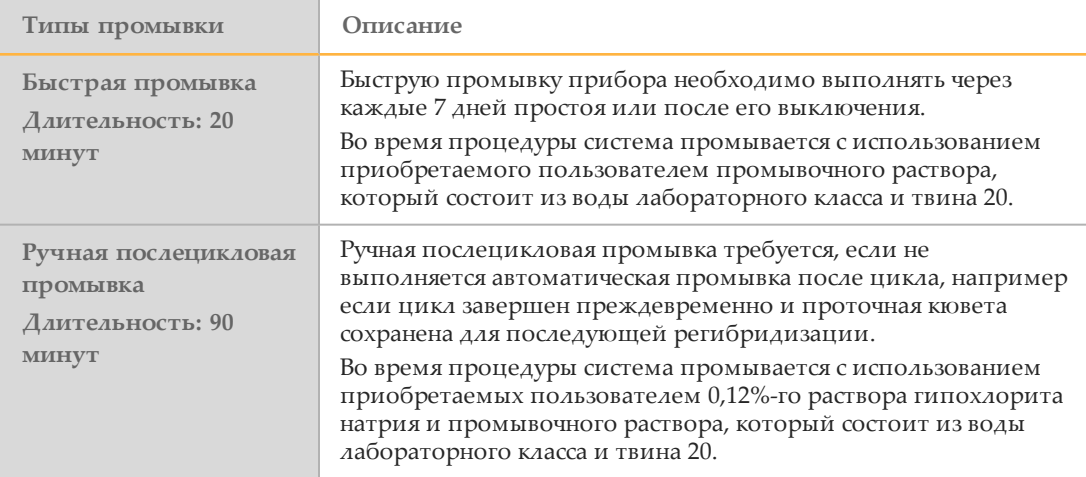

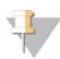

#### ПРИМЕЧАНИЕ

Используйте только свежеразбавленный раствор NaOCl, приготовленный в течение последних **24 часов**. Если объем приготовленного раствора превышает 1 мл, храните остаток раствора при температуре от 2 до 8 °C и используйте его в течение 24 часов. Если это невозможно, утилизируйте оставшийся разбавленный NaOCl.

Для ручной промывки прибора используются промывочный картридж и промывная проточная кювета, поставляемые с прибором. Кроме того, для промывки можно применить ранее использованную проточную кювету.

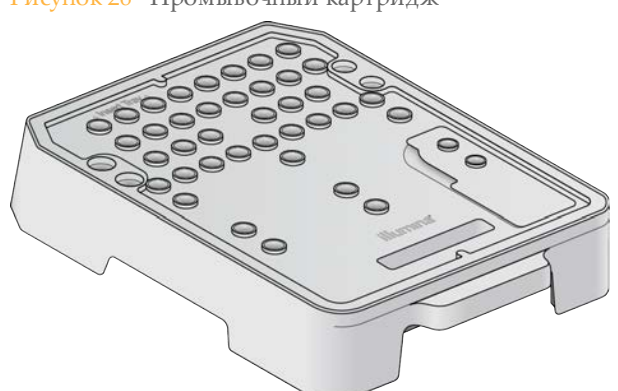

#### Рисунок 26 Промывочный картридж

#### Подготовка к ручной послецикловой промывке

- 1 Для получения раствора NaOCl с концентрацией 0,12 % смешайте следующие объемы.
	- $▶ 5 %$  раствор NaOCl (31 мкл);
	- } вода лабораторного класса (1269 мкл).
- 2 Добавьте 1,3 мл 0,12%-го раствора NaOCl в промывочный картридж. Правильная емкость эквивалентна положению **№ 31** в предварительно заполненном картридже реактива.

Рисунок 27 Положения для NaOCl и промывочного растворов

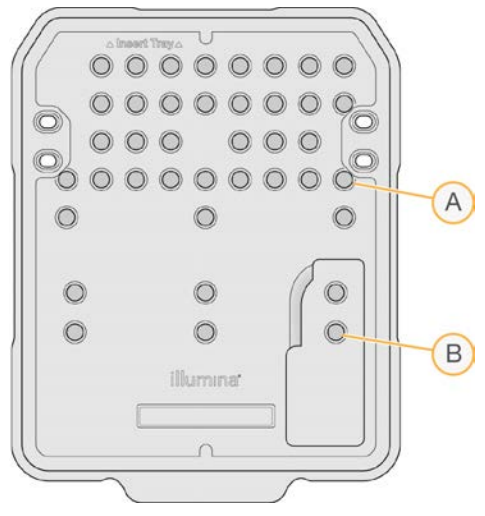

- **A** 0,12%-й раствор NaOCl
- **B** Промывочный раствор
- 3 Смешайте следующие объемы растворов для получения 0,05 % промывочного раствора твина 20.
	- $\blacktriangleright$  100 % твин 20 (40 мкл);
	- } вода лабораторного класса (80 мл);
- 4 Налейте 80 мл промывочного раствора в промывочный картридж. Правильная емкость эквивалентна положению **№ 40** в предварительно заполненном картридже реактива.
- 5 На главной странице выберите **Perform Wash** (Выполнить промывку), затем выберите **Manual post-run wash** (Ручная послецикловая промывка).

# Подготовка к быстрой промывке

- 1 Смешайте следующие объемы растворов для получения 0,05 % промывочного раствора твина 20.
	- $▶ 100 \%$  твин 20 (20 мкл);
	- } вода лабораторного класса (40 мл).
- 2 Налейте 40 мл промывочного раствора в промывочный картридж. Правильная емкость эквивалентна положению **№ 40** в предварительно заполненном картридже реактива.

Рисунок 28 Положение для промывочного раствора

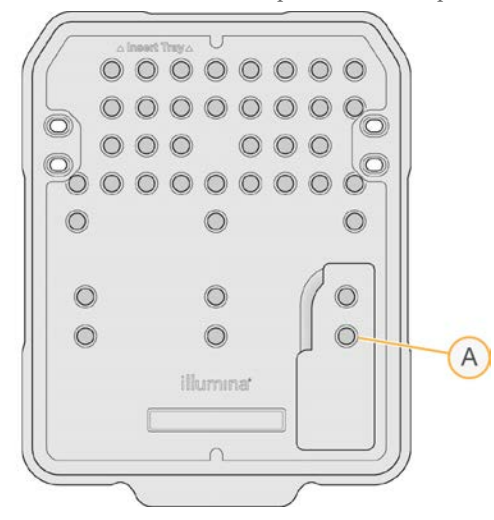

- **A** Промывочный раствор
- 3 На главной странице выберите **Perform wash** (Выполнить промывку), затем выберите **Quick wash** (Быстрая промывка).

#### Загрузка промывной проточной кюветы и промывочного картриджа

1 Загрузите промывную проточную кювету. Закройте защелку проточной кюветы и дверцу отсека проточной кюветы.

ПРИМЕЧАНИЕ

Также можно загрузить использованную проточную кювету.

- 2 Извлеките использованный картридж с реактивом, если он остался после выполнения предыдущего цикла.
- 3 Загрузите подготовленный промывочный картридж.
- 4 Снимите бутыль с использованными реактивами и утилизируйте содержимое согласно применимым стандартам.

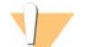

#### ПРЕДУПРЕЖДЕНИЕ

**Данный комплект реактивов содержит формамид — алифатический амид — токсин, который может быть опасен для репродуктивной системы. Существует опасность нанесения вреда здоровью при вдыхании, приеме внутрь, попадании на кожу или в глаза. Используйте средства индивидуальной защиты, включая защитные очки, перчатки и лабораторный халат. С использованными реактивами следует обращаться как с химическими отходами и утилизировать их в соответствии с региональными правительственными стандартами безопасности.** Подробную информацию об окружающей среде, охране здоровья и технике безопасности см. в паспорте безопасности для данного комплекта на веб-сайте [support.illumina.com/sds.html](http://support.illumina.com/sds.html).

- 5 Вставьте пустую бутыль для использованных реактивов в отсек до упора.
- 6 Закройте дверцу отсека с реактивами.
- 7 Нажмите **Next** (Далее).

# Техническое обслуживание Техническое обслуживание

### Запуск промывки

- 1 После завершения проверки выберите **Start** (Запуск).
- 2 По завершении промывки выберите **Home** (Главная страница).

#### После промывки

После промывки сипперные трубки остаются в нижнем положении во избежание попадания воздуха в систему. Не снимайте картридж до следующего цикла.

# <span id="page-58-0"></span>Обновление программного обеспечения

Обновления программного обеспечения упакованы в пакет программного обеспечения под названием System Suite, включающий следующее программное обеспечение.

- Управляющее программное обеспечение MiniSeq
- Наборы параметров MiniSeq
- RTA<sub>2</sub>
- Local Run Manager
- Сервисное программное обеспечение MiniSeq
- Программное обеспечение Sequencing Analysis Viewer
- BaseSpace Broker

Примечания к выпуску программного обеспечения доступны на странице поддержки системы MiniSeq на веб-сайте компании Illumina.

Обновления программного обеспечения можно устанавливать автоматически с использованием подключения к сети интернет или вручную, указав расположение в сети или на USB-носителе.

- Automatic updates (Автоматическое обновление): для приборов, подключенных к сети с доступом в интернет - при появлении обновления на кнопке Manage Instrument (Управление прибором), расположенной на главной странице, появится предупреждающий В значок.
- Manual updates (Обновление вручную): скачайте программу установки системного программного обеспечения System Suite со страницы поддержки системы MiniSeq на веб-сайте компании Illumina.

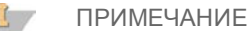

Отмена обновления до завершения установки прекратит обновление на достигнутом этапе установки. Любые изменения, сделанные до момента прекращения установки, не отменяются, предыдущая версия не восстанавливается.

#### Автоматическое обновление программного обеспечения

- $\mathbf{1}$ Выберите опцию Manage Instrument (Управление прибором).
- $\overline{2}$ Выберите опцию Software Update (Обновление программного обеспечения).
- $3 -$ Выберите опцию Install the update already downloaded from BaseSpace (Установить обновление, уже загруженное из BaseSpace).
- $\overline{4}$ Выберите опцию Update (Обновить), чтобы обновить программное обеспечение. Откроется диалоговое окно для подтверждения команды.
- 5 Следуйте инструкциям, выводимым мастером установки:
	- примите лицензионное соглашение;
	- просмотрите список программ, включенных в обновление. b.

Когда обновление программного обеспечения завершится, управляющее программное обеспечение автоматически перезапустится.

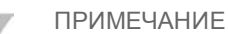

Если в пакет обновления входит обновление микропрограмм, потребуется автоматический перезапуск системы после обновления микропрограмм.

## Обновление программного обеспечения вручную

- 1 Скачайте программу установки системного программного обеспечения с сайта компании Illumina и сохраните ее в сетевой папке. Также можно скопировать файл установки программного обеспечения на съемный USB-носитель.
- 2 Выберите опцию **Manage Instrument** (Управление прибором).
- 3 Выберите опцию **Software Update** (Обновление программного обеспечения).
- 4 Выберите опцию **Manually install the update from the following location** (Установить обновление вручную из указанного расположения).
- 5 Выберите опцию **Browse** (Обзор), чтобы переместиться в место расположения папки с файлом установки программного обеспечения, затем выберите **Update** (Обновить).
- 6 Следуйте инструкциям, выводимым мастером установки:
	- a примите лицензионное соглашение;
	- b просмотрите список программ, включенных в обновление.

Когда обновление программного обеспечения завершится, управляющее программное обеспечение автоматически перезапустится.

#### ПРИМЕЧАНИЕ

Если в пакет обновления входит обновление микропрограмм, потребуется автоматический перезапуск системы после обновления микропрограмм.

# Поиск и устранение неисправностей

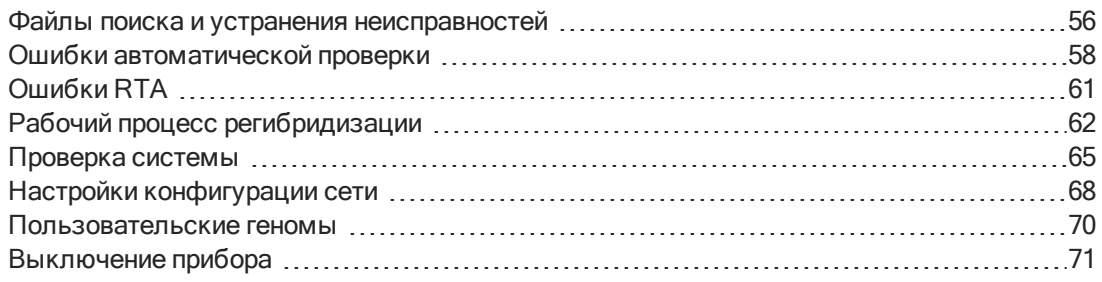

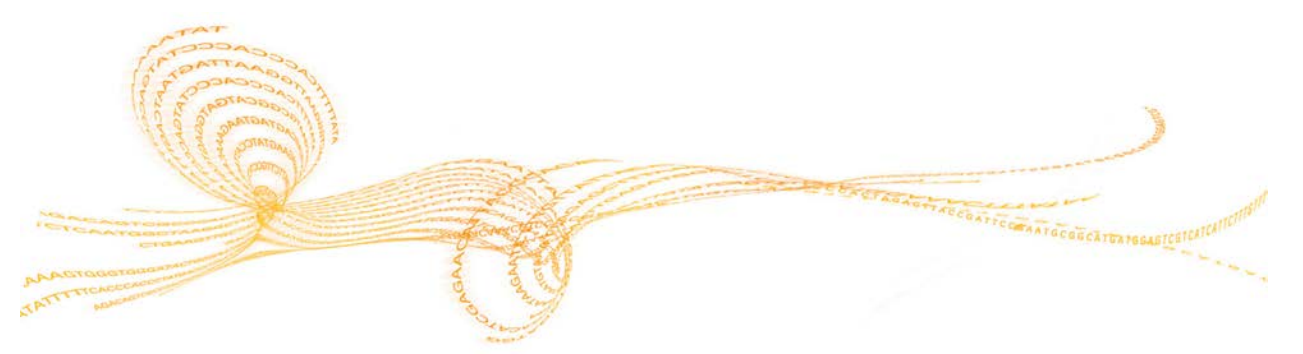

# <span id="page-61-0"></span>Файлы поиска и устранения неисправностей

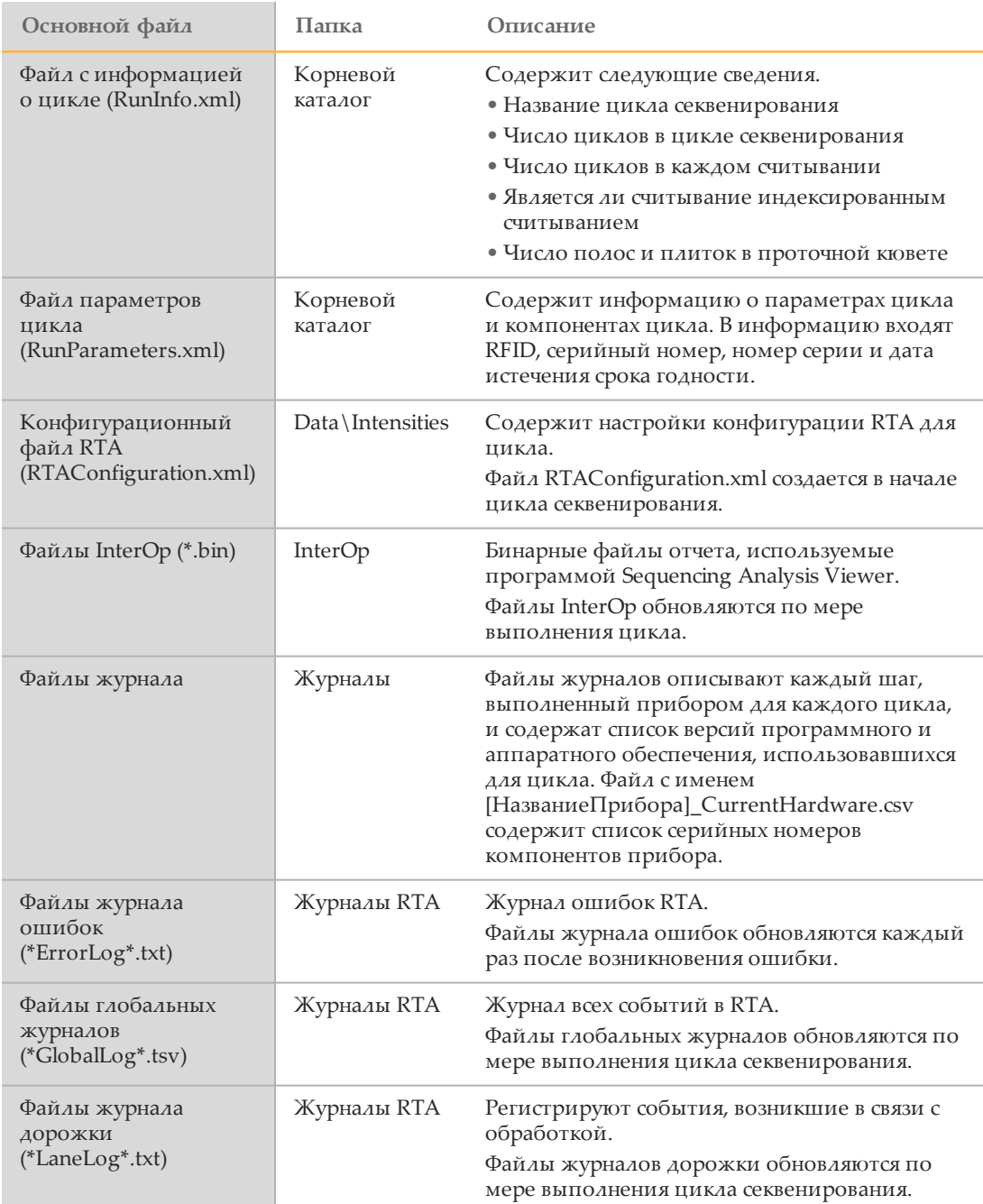

#### Ресурсы поиска и устранения неисправностей

Ответы на вопросы технического характера можно найти на страницах поддержки системы MiniSeq на веб-сайте компании Illumina. Страницы поддержки обеспечивают доступ к документации, загрузкам и часто задаваемым вопросам.

Войдите в учетную запись MyIllumina для доступа к информационным сообщениям службы поддержки.

В случае проблем с качеством или показателями работы цикла обращайтесь в отдел технической поддержки компании Illumina. См. раздел *[Техническая помощь](#page-94-0)* на стр. 89.

Для упрощения поиска и устранения неисправностей службе технической поддержки компании Illumina можно предоставить ссылку на сводку по циклу в BaseSpace.

#### Состояние процесса

Управляющее программное обеспечение MiniSeq указывает состояние в системной папке Temp (Для временных данных) не менее чем для трех циклов. На экране Manage Instrument (Управление прибором) выберите **Process status** (Состояние процесса).

Для каждого названия цикла система отображает состояние следующих компонентов.

- } **Real-Time Analysis (RTA)** (Анализ в реальном времени) на основании обработки файлов BCL.
- } **Local Run Manager** если для цикла использовалось программное обеспечение Local Run Manager.
- } **File Copy** (Копирование файла) на основании передачи файлов с использованием службы копирования цикла.
- } **BaseSpace** если для цикла использовалась среда BaseSpace.

#### Папка архива секвенирования

Управляющее программное обеспечение MiniSeq сохраняет сводные файлы цикла на компьютере системы в папке D:\Illumina\MiniSeq Sequencing Archive для каждого цикла, выполненного на приборе.

В этой папке создаются вложенные папки для каждого цикла, выполненного на приборе, со следующими файлами.

- } **RunCompletionStatus.xml** содержит сведения о состоянии завершенности, название папки цикла, количество запланированных и выполненных циклов, плотность кластеров, количество кластеров, проходящих через фильтр, и вычисленный выход цикла.
- } **RunParameters.xml** содержит сведения о параметрах и компонентах цикла. В информацию входят RFID, серийный номер, номер серии и дата истечения срока годности.

# <span id="page-63-0"></span>Ошибки автоматической проверки

Если во время автоматической проверки перед циклом возникают ошибки, примите следующие рекомендуемые меры по их устранению.

В случае сбоя проверки перед циклом радиочастотная идентификация (RFID) картриджа с реактивами не блокируется и может быть использована для последующего цикла. Однако RFID картриджа с реактивами блокируется после прокола колпачков из фольги.

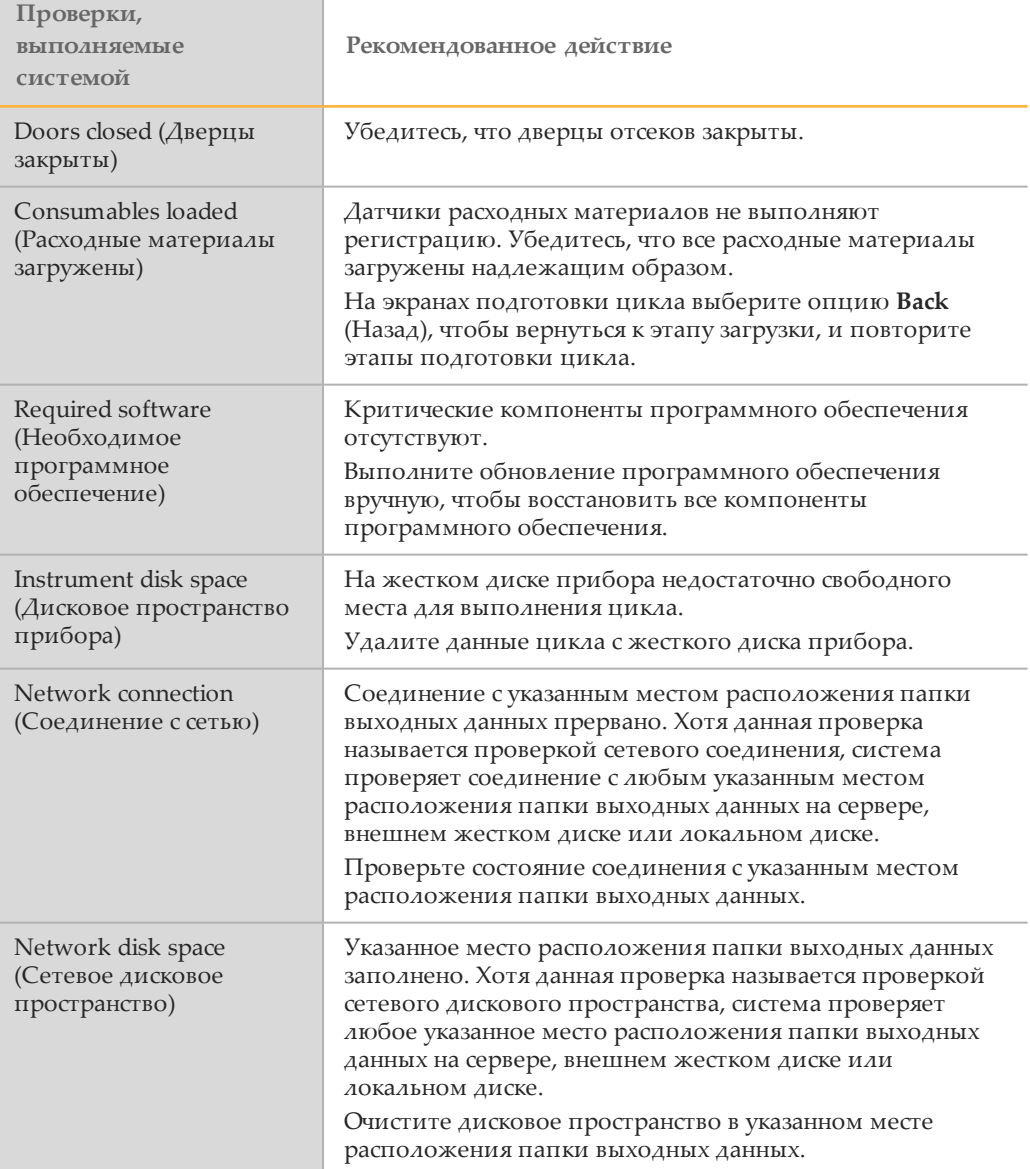

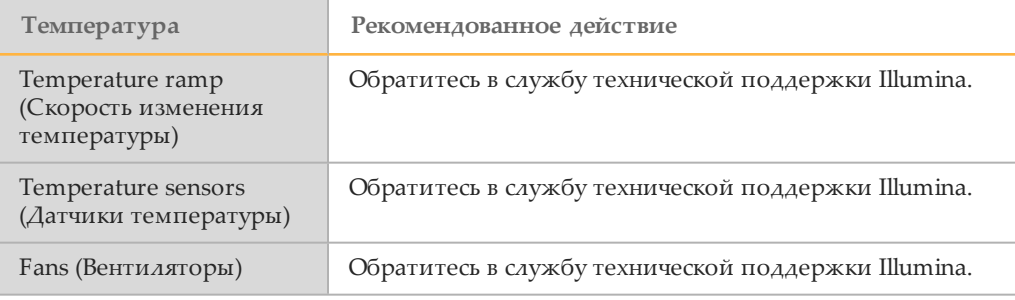

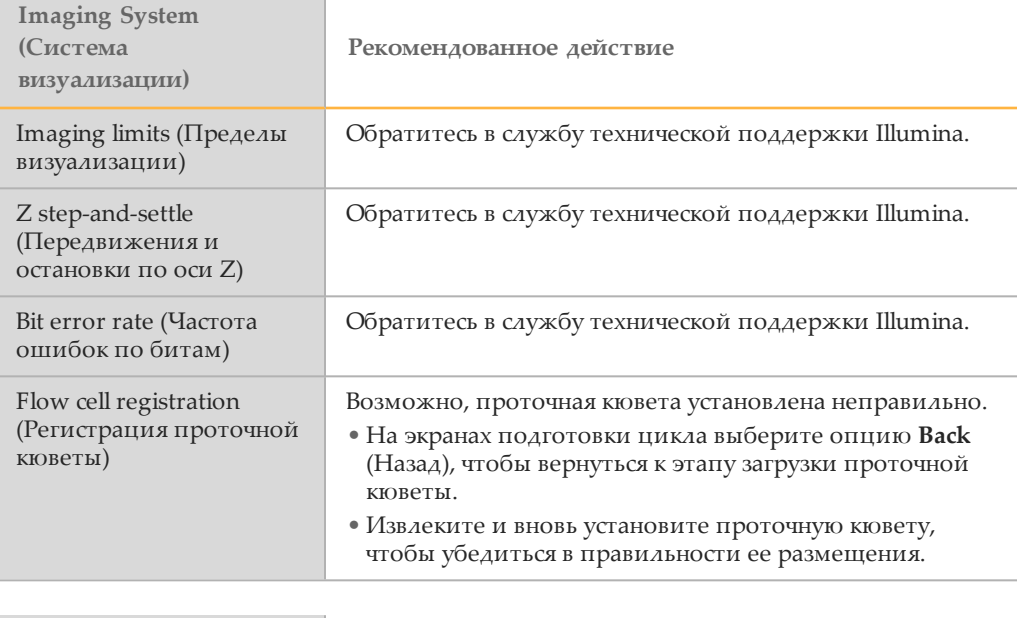

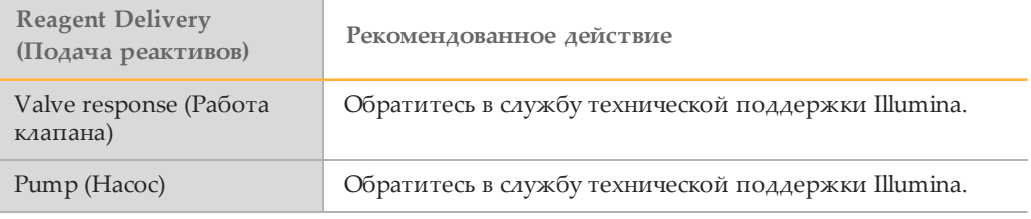

#### Место на жестком диске

Жесткий диск компьютера прибора способен вмещать около 45 циклов на основании данных, созданных во время цикла с использованием следующих параметров цикла:

- } Для записи данных секвенирования 150 циклов с парными концевыми фрагментами требуется около 5–6 Гб.
- } При использовании модуля анализа Resequencing программного обеспечения Local Run Manager для файлов анализа требуется еще 10 Гб места на жестком диске.

Для каждого выполненного цикла программное обеспечение в ходе работы создает временную папку цикла. Поскольку файлы записываются во временную папку цикла, файлы копируются в папку выводимых данных. По этой причине, если пользователь указал место расположения папки выходных данных на жестком диске прибора, на диск будут записываться две копии данных этого цикла. Программное обеспечение сохраняет три последних временных папки цикла.

При использовании программного обеспечения Local Run Manager для анализа временные файлы не удаляются по умолчанию. Правила хранения задаются вручную на экране System Settings (Настройки системы) программного обеспечения Local Run Manager.

В итоге временные файлы могут заполнить все место на жестком диске. В зависимости от количества выполняемых циклов следует рассмотреть возможности использования сетевого размещения данных цикла и установки более подходящих правил хранения данных в программном обеспечении Local Run Manager.

# <span id="page-66-0"></span>Ошибки RTA

Для поиска и исправления ошибок RTA вначале проверьте журнал ошибок RTA, хранящийся в папке RTALogs. Данный файл отсутствует для успешных циклов. Обращаясь в отдел технической поддержки компании Illumina в случае проблем, включите в сообщение отчет об ошибках.

# Обработка ошибок

Программное обеспечение RTA2 создает файлы журнала и записывает их в папку RTALogs. Ошибки регистрируются в файле ошибок в формате \*.tsv.

В конце обработки в окончательное место расположения выходных данных переносятся следующие файлы журнала и ошибок.

- } \*GlobalLog\*.tsv содержит сводку важных событий в цикле.
- } \*LaneNLog\*.tsv содержит список событий при обработке. В проточной кювете MiniSeq N всегда равно 1.
- } \*Error\*.tsv содержит список ошибок, возникших в ходе цикла.
- } \*WarningLog\*.tsv содержит предупреждения, выданные в ходе цикла.

# <span id="page-67-0"></span>Рабочий процесс регибридизации

Проведение цикла регибридизации может понадобиться в том случае, если числовые показатели, полученные в течение первых нескольких циклов, демонстрируют интенсивность ниже 2500. Некоторые библиотеки с малым уровнем разнообразия могут давать интенсивности ниже 1000 — это ожидаемый результат, и его невозможно исправить при помощи регибридизации.

ПРИМЕЧАНИЕ

Команда End Run (Завершить цикл) является окончательной. После ее использования нельзя восстановить цикл, нельзя повторно использовать расходные материалы цикла, данные секвенирования из цикла не сохраняются.

При завершении цикла и сохранении проточной кюветы пользователем программное обеспечение выполняет следующие действия, прежде чем цикл завершится.

- } Переводит проточную кювету в безопасное состояние.
- } Производит разблокировку RFID проточной кюветы для последующего цикла.
- } Присваивает проточной кювете дату истечения срока годности регибридизации.
- } Записывает журналы цикла секвенирования для завершенных циклов. Задержка при этом — нормальное явление.
- } Пропускает автоматическую промывку после цикла.

При запуске пользователем цикла регибридизации программное обеспечение выполняет следующие шаги, прежде чем начнется выполнение цикла.

- Создает папку цикла с соответствующим уникальным названием цикла.
- } Проверяет, не истек ли срок действия регибридизации проточной кюветы.
- } Выполняет заливку реактивов. Задержка при этом нормальное явление.
- } Пропускает этап создания кластеров.
- } Удаляет предыдущий праймер считывания 1.
- Гибридизирует свежий образец праймера для считывания 1.
- } Продолжает считывание 1 и выполняет остальной цикл секвенирования в соответствии с указанными параметрами.

#### Моменты завершения цикла для выполнения регибридизации

Последующая регибридизация возможна только в случае завершения цикла в следующие моменты времени.

- } **После цикла № 5**: значения интенсивности появляются после регистрации шаблона, для чего необходимы первые 5 циклов секвенирования. Несмотря на то что завершение секвенирования после 1 цикла безопасно, рекомендуется завершение после 5 циклов. Не завершайте цикл во время генерации кластеров.
- } **Считывание 1 или считывание индексирования 1**: завершите цикл секвенирования *до* начала ресинтезирования парных концевых фрагментов. После того как начнется ресинтезирование парных концевых фрагментов, сохранить проточную кювету для последующей регибридизации будет нельзя.

#### Требуемые расходные материалы

Для выполнения цикла регибридизации требуется новый картридж с реактивами MiniSeq (независимо от времени остановки цикла).

#### Завершение текущего цикла

- 1 Выберите опцию **End Run** (Завершение цикла). При появлении сообщения с просьбой подтвердить команду выберите **Yes** (Да).
- 2 При появлении сообщения с просьбой сохранить проточную кювету выберите **Yes** (Да). При проведении регибридизации обратите внимание на дату истечения срока годности.
- 3 Извлеките сохраненную проточную кювету и храните ее при температуре от 2 до 8 °С, пока не наступит время ее регибридизации.
	- ПРИМЕЧАНИЕ

Проточную кювету можно хранить в закрытом контейнере от проточной кюветы до 7 дней при температуре от 2 до 8 °C. Наилучшие результаты получаются, если кювету регибридизировать в течение 3 дней.

#### Выполнение ручной промывки

- 1 На главной странице экрана выберите опцию **Perform Wash** (Выполнение промывки).
- 2 На экране Wash Selection (Выбор промывки) выберите **Manual Post-Run Wash** (Ручная послецикловая промывка). См. раздел *[Выполнение ручной промывки](#page-54-0) прибора* [на стр. 49](#page-54-0).

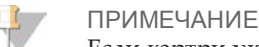

Если картридж с реактивами не был извлечен после остановленного цикла, его можно использовать для ручной промывки. В противном случае проведите ручную промывку с использованием промывочного картриджа.

# Настройка нового цикла во вкладке BaseSpace Prep (Подготовка BaseSpace)

1 Если прибор настроен на работу с BaseSpace или BaseSpace Onsite, настройте новый цикл на вкладке Prep (Подготовка) с использованием тех же параметров, что и в исходном цикле секвенирования.

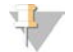

ПОДСКАЗКА

Нажмите на вкладку Pools (Объединенные библиотеки), выберите соответствующий ID объединенной библиотеки для сохранения ранее заданных настроек цикла, а затем присвойте новому циклу секвенирования уникальное название.

#### Настройка цикла на приборе

- 1 Подготовьте новый картридж с реактивами.
- 2 Если сохраненная проточная кювета была помещена в хранилище, дайте ей нагреться до комнатной температуры (15–30 минут).
- 3 Очистите и загрузите сохраненную проточную кювету. Система считывает RFID проточной кюветы как сохраненной проточной кюветы и подтверждает действительную дату повторной гибридизации.
- 4 Извлеките бутыль с использованными реактивами и утилизируйте содержимое надлежащим образом, а затем снова загрузите пустую емкость.
- 5 Загрузите новый картридж с реактивами.
- 6 На экране Run Setup (Настройка цикла) выберите один из вариантов.
	- } **BaseSpace, BaseSpace Onsite, or Local Run Manager configuration** (Конфигурация BaseSpace, BaseSpace Onsite или Local Run Manager) — выберите цикл и подтвердите параметры цикла.
	- } **Standalone configuration** (Автономная конфигурация) введите название цикла и укажите те же параметры, что и в исходном цикле.
- 7 Выберите опцию **Next** (Далее), чтобы выполнить проверку перед циклом и начать цикл.

# <span id="page-70-0"></span>Проверка системы

При обычной работе системы или при техническом обслуживании прибора выполнение проверки системы не требуется. Однако представитель отдела технической поддержки компании Illumina может попросить вас выполнить проверку системы для поиска и устранения неисправностей.

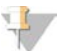

**ПРИМЕЧАНИЕ** 

Если необходима промывка прибора, выполните промывку перед началом проверки системы.

Запуск проверки системы автоматически приводит к закрытию управляющего программного обеспечения и к запуску сервисного программного обеспечения системы MiniSeq. Запустится сервисная программа, которая откроет экран загрузки, сконфигурированный для использования функции расширенной загрузки.

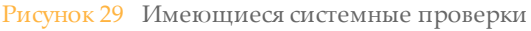

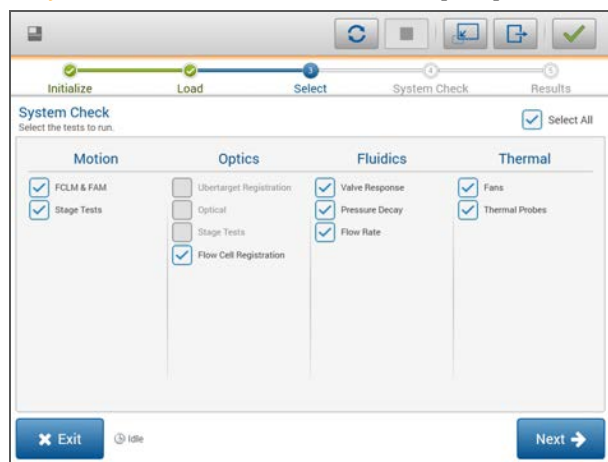

После загрузки исходных материалов появится экран Select (Выбор) с перечислением доступных системных проверок. Недоступные для работы с ними поля опций на экране выбора означают, что соответствующие испытания могут быть проведены только при условии помощи выездного специалиста компании Illumina.

#### Выполнение проверки системы

- 1 На экране Manage Instrument (Управление прибором) выберите System check (Проверка системы). Когда появится указание закрыть управляющее программное обеспечение, выберите Yes (Да).
- Добавьте в промывочный картридж 40 мл деионизированной воды.  $2^{\circ}$ Правильная емкость эквивалентна положению № 40 в предварительно заполненном картридже реактива.

Рисунок 30 Положение для промывочного раствора

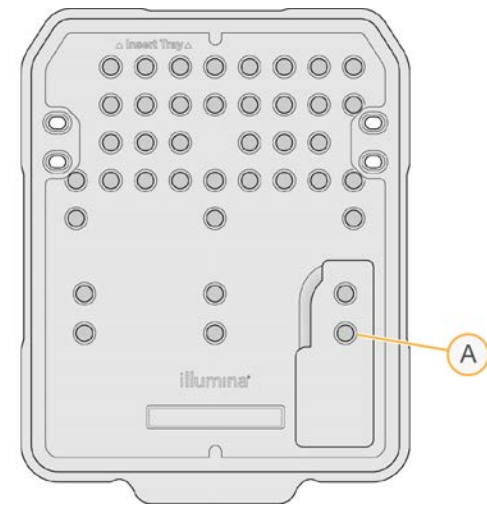

- **A** Промывочный раствор
- 3 Загрузите расходные материалы следующим образом.
	- a Если в приборе еще нет использованной проточной кюветы, загрузите использованную проточную кювету.
	- b Опорожните бутыль с использованными реактивами и верните ее в прибор.
	- c Загрузите промывочный картридж.
- 4 Нажмите **Load** (Загрузка). Программное обеспечение переместит проточную кювету и промывочный картридж в нужное положение.
- 5 Нажмите **Next** (Далее). Начнется проверка системы.
- 6 [Дополнительно.] По завершении проверки системы выберите опцию **View** (Просмотр) рядом с названием проверки, чтобы просмотреть значения для каждой проверки.
- 7 Нажмите **Next** (Далее). Откроется отчет о проверке системы.
- 8 Выберите опцию **Save** (Сохранить), чтобы сохранить отчет в архивированном файле. Перейдите к сетевому хранилищу для записи файла.
- 9 По окончании нажмите **Exit** (Выход).
- 10 Когда появится указание закрыть сервисное программное обеспечение и перезапустить управляющее программное обеспечение, выберите **Yes** (Да). Управляющее программное обеспечение перезапустится автоматически.
#### Проверки движения

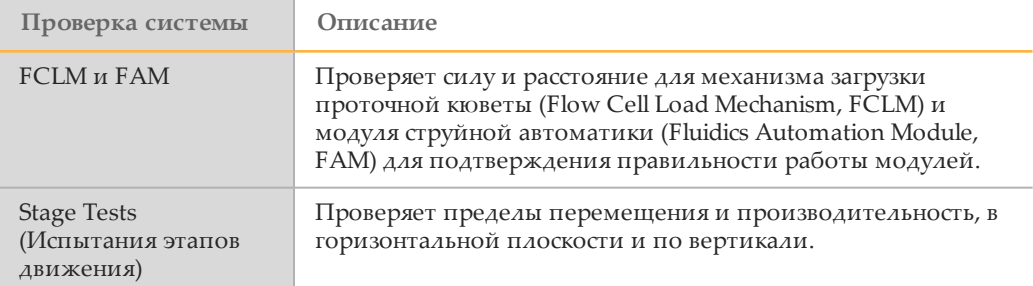

### Проверка оптики

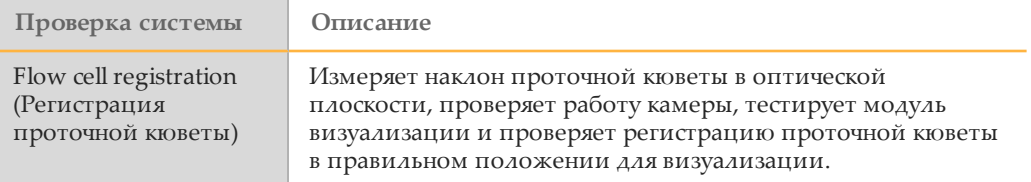

### Проверки струйной автоматики

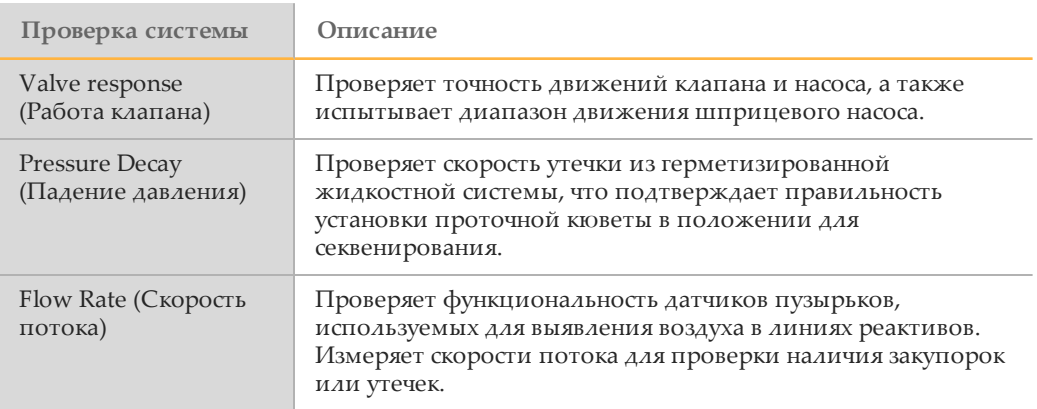

#### Проверки температуры

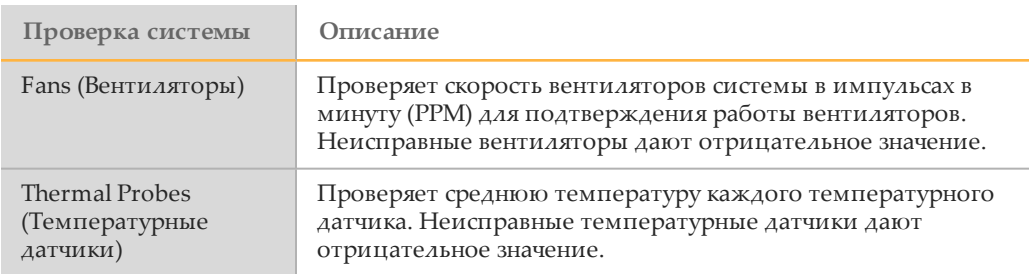

# Настройки конфигурации сети

<span id="page-73-0"></span>Конфигурация настроек сети осуществляется во время установки. Если нужно изменить конфигурацию системы, можно изменить настройки или сбросить настройки на экране Network Configuration (Конфигурация сети). Конфигурация настроек включает в себя IP-адрес, адрес сервера доменных имен (DNS) и доменное имя.

#### Настройка сетевой конфигурации

ПРИМЕЧАНИЕ

- 1 На экране Manage Instrument (Управление прибором) выберите **System configuration** (Конфигурация системы).
- 2 Выберите опцию **Network configuration** (Конфигурация сети).
- 3 Выберите опцию **Obtain an IP address automatically** (Получать IP-адрес автоматически), чтобы получать IP-адрес от DHCP-сервера.

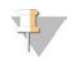

Протокол динамической настройки узла (Dynamic Host Configuration Protocol, DHCP) является стандартным сетевым протоколом, используемым IP-сетями для динамического распределения параметров конфигурации сети.

Или же выберите опцию **Use the following IP address** (Использовать следующий IP-адрес) для подключения прибора к другому серверу вручную следующим образом. Для получения адресов, используемых в конкретном учреждении, обратитесь к сетевому администратору.

- } Введите IP-адрес. IP-адрес представляет собой серию 4 чисел, разделенных точками, например 168.62.20.37.
- } Введите маску подсети, являющейся частью сети IP.
- } Введите используемый по умолчанию шлюз, являющийся маршрутизатором сети, подключенной к сети интернет.
- 4 Выберите **Obtain a DNS server address automatically** (Получить адрес сервера DNS автоматически), чтобы подключить прибор к серверу доменных имен, связанных с IP адресом.

Также можно выбрать **Use the following DNS server addresses** (Использовать следующие адреса сервера DNS), чтобы подключить прибор к серверу доменных имен вручную следующим образом.

- } Введите желаемый адрес DNS. Адрес DNS это название сервера, используемого для преобразования доменных имен в IP-адреса.
- } Введите дополнительный адрес DNS. Дополнительный адрес используется, если желаемый DNS не преобразует конкретное доменное имя в IP-адрес.
- 5 Выберите **Save** (Сохранить).

#### Конфигурирование домена компьютера

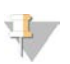

ПРИМЕЧАНИЕ

Имя компьютера прибора присваивается компьютеру прибора во время производства. Любые изменения имени компьютера могут повлиять на возможность подключения и требуют участия сетевого администратора.

- 1 Подключите компьютер прибора к домену или рабочей группе следующим образом.
	- } **Для приборов, подключенных к сети интернет**, выберите **Member of domain** (Член домена) и введите название домена, относящееся к интернетсоединению учреждения.

ПРИМЕЧАНИЕ

Для изменения домена требуется ввод имени пользователя и пароля сетевого администратора.

- } **Для приборов, не подключенных к сети интернет,** выберите **Member of work group** (Член рабочей группы) и введите название рабочей группы. Название рабочей группы уникально для учреждения.
- 2 Выберите **Save** (Сохранить).

## Пользовательские геномы

<span id="page-75-0"></span>В компьютер прибора можно загрузить собственные эталонные данные в формате FASTA. Можно загрузить несколько отдельных файлов FASTA или один файл мульти-FASTA (рекомендуется). Загрузка комбинации обоих файлов не допускается.

Для решения проблем, связанных с файлом пользовательского генома, убедитесь в выполнении следующих требований.

- Убедитесь, что файл имеет расширение \*.fa или \*.fasta и что он хранится в папке,  $\mathbf{1}$ предназначенной для эталонных данных.
- Убедитесь, что в названии хромосомы не используется ни один из следующих  $\overline{2}$ СИМВОЛОВ:

#-?()[]/\=+<>:;"',\*^|&

Для получения наилучших результатов составляйте названия хромосом только из буквенно-цифровых символов.

# Выключение прибора

<span id="page-76-0"></span>При обычных обстоятельствах необходимость выключения прибора отсутствует.

- 1 Выберите опцию **Manage Instrument** (Управление прибором).
- 2 Нажмите **Shutdown options** (Опции выключения).
- 3 Выберите **Shut Down** (Выключение).

В результате выполнения команды будет безопасно выключено программное обеспечение и отключено питание прибора. Подождите около минуты, прежде чем снова включать прибор. Перед следующим циклом секвенирования потребуется выполнить промывку.

ОСТОРОЖНО!

*Запрещается* перемещать прибор. Ненадлежащее перемещение прибора может повлиять на центровку оптических систем и отрицательно сказаться на достоверности данных. При необходимости перемещения прибора свяжитесь с представителем компании Illumina.

# Анализ в реальном времени

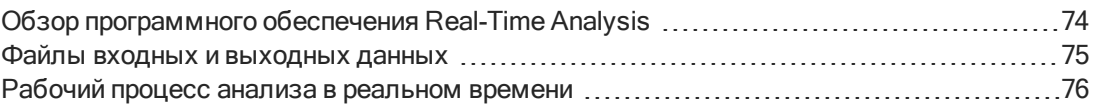

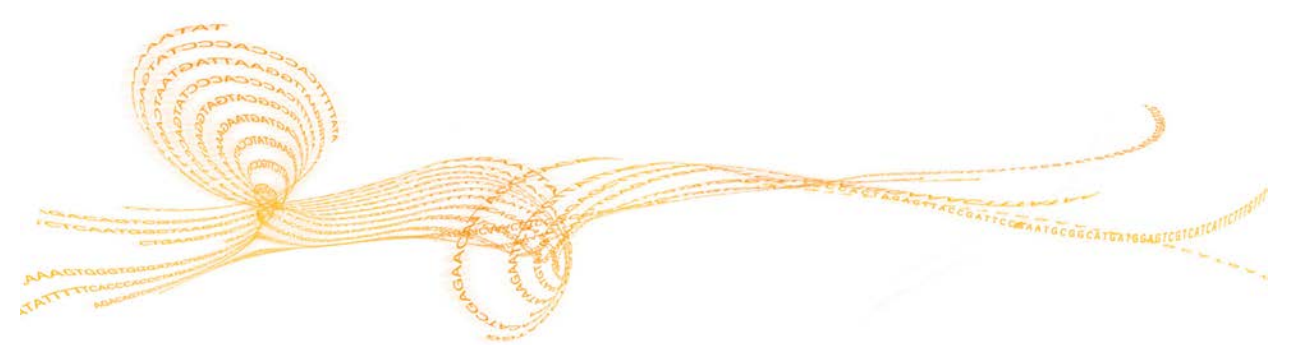

# <span id="page-79-0"></span>Обзор программного обеспечения Real-Time Analysis

Real-Time Analysis представляет собой установленное на компьютере прибора программное обеспечение, которое извлекает значения интенсивностей из изображений для распознавания оснований, а затем присваивает оценки качества распознаванию оснований.

<span id="page-79-1"></span>В системе MiniSeq используется программное обеспечение Real-Time Analysis в модификации RTA2. Управляющее программное обеспечение системы и RTA2 взаимодействуют через веб-интерфейс HTTP и файлы совместно используемого запоминающего устройства. Если прекратить работу программы RTA2, обработка не восстановится и данные цикла не будут сохранены.

#### <span id="page-80-0"></span>Файлы входных и выходных данных

#### Файлы входных данных

Для программного обеспечения Real-Time Analysis требуются следующие входные данные для обработки:

- изображения плиток, хранящиеся в локальной памяти системы.
- ь Файл RunInfo.xml, который автоматически создается в начале цикла секвенирования, содержит название цикла секвенирования, количество циклов, информацию о том, выполняется ли индексирование считываний, а также число плиток на проточной кювете.

Программное обеспечение Real-Time Analysis получает команды от управляющего программного обеспечения в отношении места расположения файла RunInfo.xml и относительно того, указано ли иное расположение папки для выходных данных.

#### Файлы выходных данных

Изображения по каждому каналу передаются в память в виде плиток. Плитки - это небольшие области визуализации проточной кюветы, определяемые как поле обзора камеры. Из этих изображений средствами программного обеспечения создаются выходные данные, представляющие собой файлы распознавания оснований с оценкой качества и файлы фильтра. Файлы выходных данных используются для последовательного анализа в среде BaseSpace или в модулях анализа Local Run Manager.

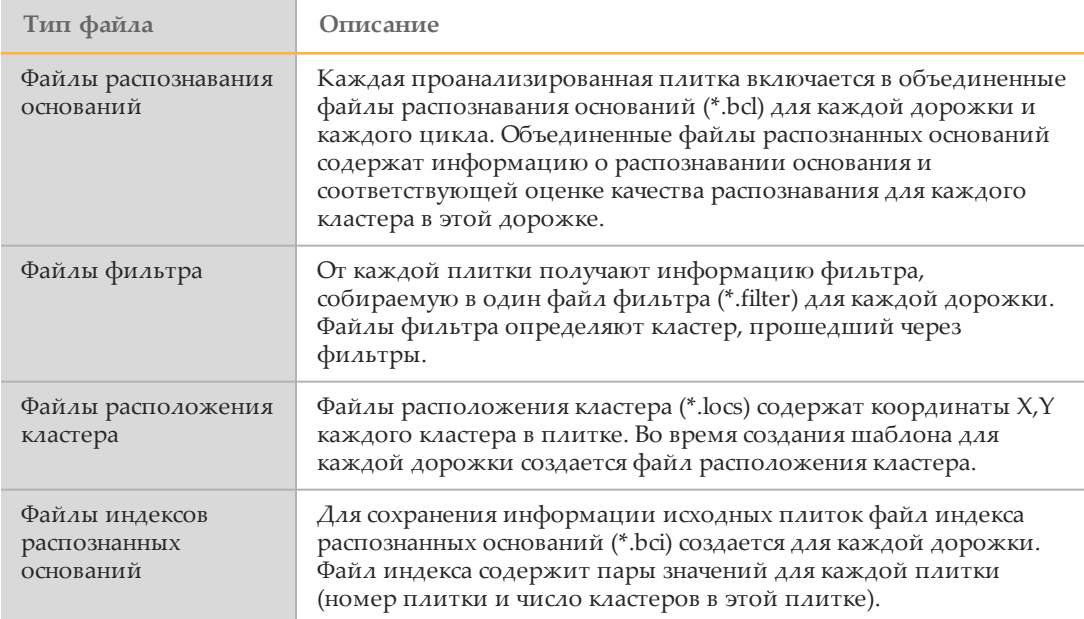

RTA2 в режиме реального времени предоставляет числовые показатели для оценки качества цикла, они сохраняются как файлы InterOp. Файлы InterOp представляют собой двоичные файлы выходных данных, содержащие числовые показатели уровня плитки, цикла и считывания. Они используются для просмотра числовых показателей в режиме реального времени в приложении просмотра анализов секвенирования Sequencing Analysis Viewer.

### <span id="page-81-0"></span>Рабочий процесс анализа в реальном времени

<span id="page-81-2"></span>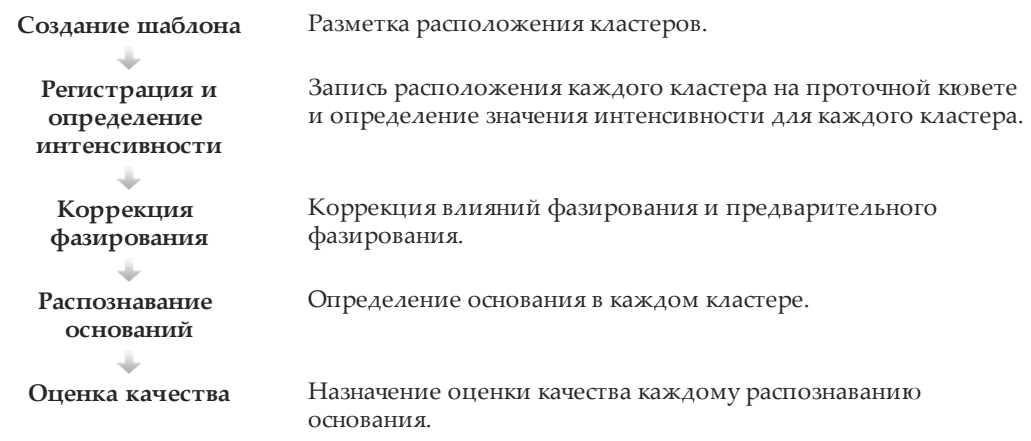

#### Создание шаблона

<span id="page-81-1"></span>Первый этап рабочего процесса RTA заключается в создании шаблона, который определяет положение каждого кластера в плитке, используя координаты X и Y.

Для создания шаблона используются данные изображений, полученные в первых 5 циклах. Шаблон создается после визуализации плиток последнего цикла формирования шаблона.

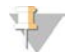

ПРИМЕЧАНИЕ

Для выявления кластера во время создания шаблона в первых **5** циклах необходимо хотя бы одно основание, отличное от G.

Шаблон используется как эталон на последующих этапах регистрации и определения интенсивности. Положения кластеров для всей проточной кюветы записываются в файлы положения кластеров (\*.locs), по одному файлу на дорожку.

#### Регистрация и определение интенсивности

Регистрация и определение интенсивности начинаются после создания шаблона.

- } Регистрация совмещает изображения, полученные при каждом последующем цикле визуализации, с шаблоном.
- } Определение интенсивности позволяет измерить значение интенсивности для каждого кластера в шаблоне для данного изображения.

Если происходит ошибка регистрации любого изображения в цикле, интенсивности для этой плитки в данном цикле не извлекаются и все основания обозначаются как N. Для определения плиток и циклов с ошибкой регистрации используйте программное обеспечение Sequencing Analysis Viewer. Случаи ошибок регистрации легко распознать как плитки и циклы, имеющие значение 0 в столбце P90 вкладки Imaging (Визуализация).

#### Коррекция фазирования

<span id="page-82-0"></span>Во время реакции секвенирования каждая нить ДНК в кластере удлиняется на 1 основание за цикл. Фазирование и предварительное фазирование происходят, когда нить выбивается из фазы текущего цикла встраивания оснований.

- } Фазирование происходит, когда длина цепочки оснований отстает.
- } Предварительное фазирование происходит, когда к цепочке присоединяются лишние основания.

Рисунок 31 Фазирование и предварительное фазирование

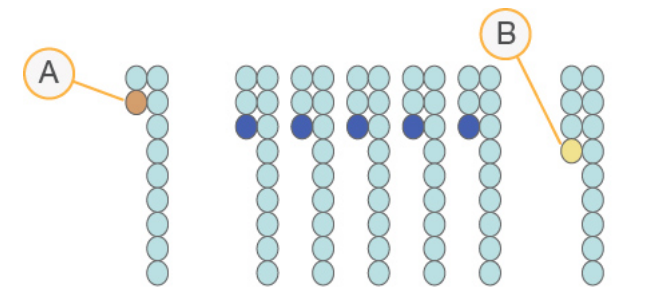

- **A** Считывание с основанием в случае фазирования
- **B** Считывание с основанием в случае предварительного фазирования.

Программа RTA2 позволяет исправлять эффекты фазирования и предварительного фазирования, что повышает качество данных на каждом отдельном цикле на протяжении общего цикла секвенирования.

#### Распознавание оснований

<span id="page-82-1"></span>В процессе распознавания оснований определяется основание (A, C, G или T) для каждого кластера данной плитки в указанном цикле. В системе MiniSeq используется двухканальное секвенирование, которое требует только два изображения для кодирования данных для четырех оснований ДНК: одно изображение из красного канала и одно из зеленого.

Интенсивности, извлеченные из изображения, после сравнения с результатами другого изображения приводят к получению четырех разных популяций, каждая из которых соответствует отдельному нуклеотиду. Процесс распознавания нуклеотидных оснований определяет, к какой популяции принадлежит каждый кластер.

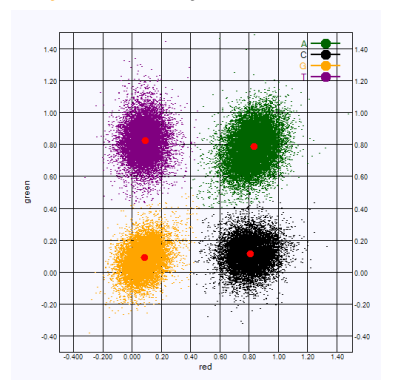

Рисунок 32 Визуализация интенсивностей кластера

Таблица 1 Распознавание оснований при двухканальном секвенировании

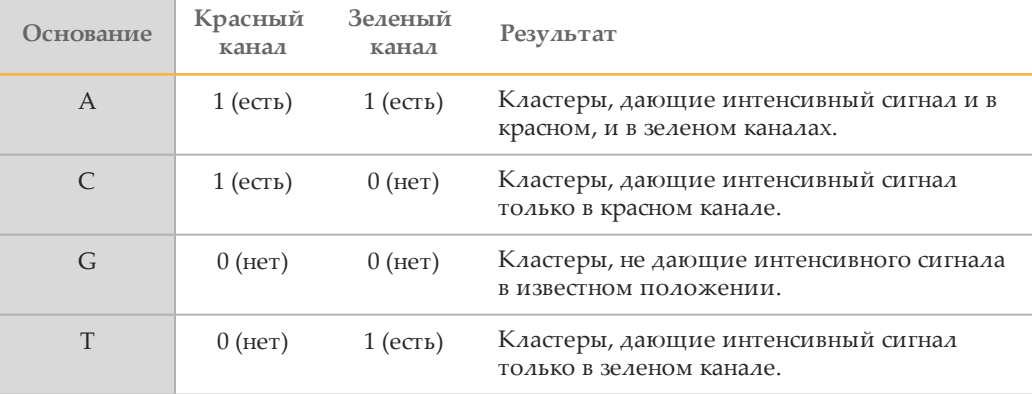

#### <span id="page-83-0"></span>Кластеры, проходящие фильтр

Во время цикла RTA2 отфильтровывает исходные данные, удаляя кластеры, не соответствующие порогу качества данных.

Для двухканального анализа при определении чистоты распознавания нуклеотидов RTA2 использует систему на популяционной основе. Кластеры проходят фильтр (PF), если в первых 25 циклах не более одного нуклеотида распознано с неприемлемым значением чистоты. Кластеры, не прошедшие через фильтр, не подвергаются распознаванию оснований в последующих циклах.

#### <span id="page-83-1"></span>Замечания по индексированию

Процесс распознавания оснований в ходе считывания индекса отличается от распознавания оснований в ходе других считываний.

Считывания индекса должны начинаться в случае, когда в первых двух циклах обнаружено хотя бы одно основание, отличное от G. Если считывание индекса начинается с двух оснований, распознанных как G, интенсивность сигнала не генерируется. Чтобы обеспечить выполнение демультиплексирования, сигнал должен присутствовать хотя бы в одном из двух первых циклов.

Для повышения устойчивости демультиплексирования выбирайте индексированные последовательности, обеспечивающие сигнал хотя бы в одном канале (предпочтительно в обоих каналах) в каждом цикле. Следование этому правилу позволит избежать комбинаций индекса, состоящих только из оснований G в любом цикле.

- } Красный канал A или C
- } Зеленый канал A или T

Такой процесс распознавания оснований обеспечивает точность при анализе малоплексных образцов.

#### Оценка качества

<span id="page-84-0"></span>Оценка качества, или Q-score, является прогнозом вероятности неточного распознавания основания. Чем выше балл Q-score, тем выше качество распознавания основания и тем вероятнее, что основание будет распознано правильно.

<span id="page-84-2"></span>Величина Q-score используется как компактный способ описания низких вероятностей ошибки. Показатели качества имеют вид  $Q(X)$ , где  $X - 9$ то балл. В приведенной ниже таблице показана связь между показателем качества и вероятностью ошибки.

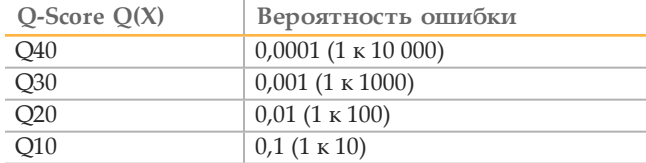

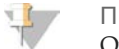

<span id="page-84-1"></span>ПРИМЕЧАНИЕ

Оценка качества основана на модифицированной версии алгоритма Phred.

При оценке качества вычисляется набор предикторов для каждого распознавания оснований, а затем значения предикторов используются для определения Q-score по таблице качества. Таблицы качества были созданы для обеспечения оптимально точного прогноза качества для циклов секвенирования, выполняемых с использованием конкретных конфигураций платформ секвенирования и версий реактивов.

После определения баллов Q-score результаты регистрируются в файлах распознавания оснований (\*.bcl).

# Файлы выходных данных

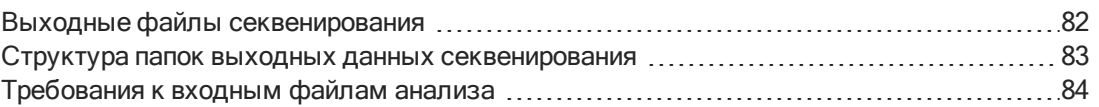

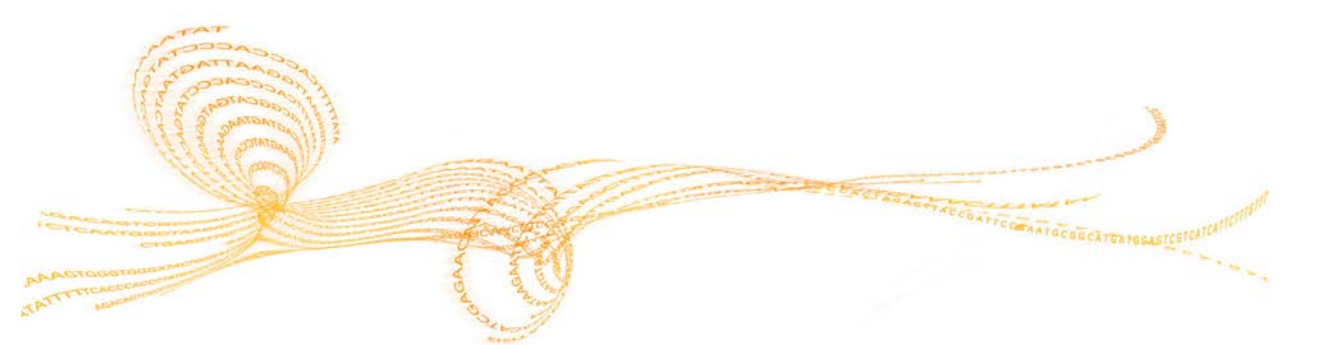

# <span id="page-87-0"></span>Выходные файлы секвенирования

<span id="page-87-2"></span><span id="page-87-1"></span>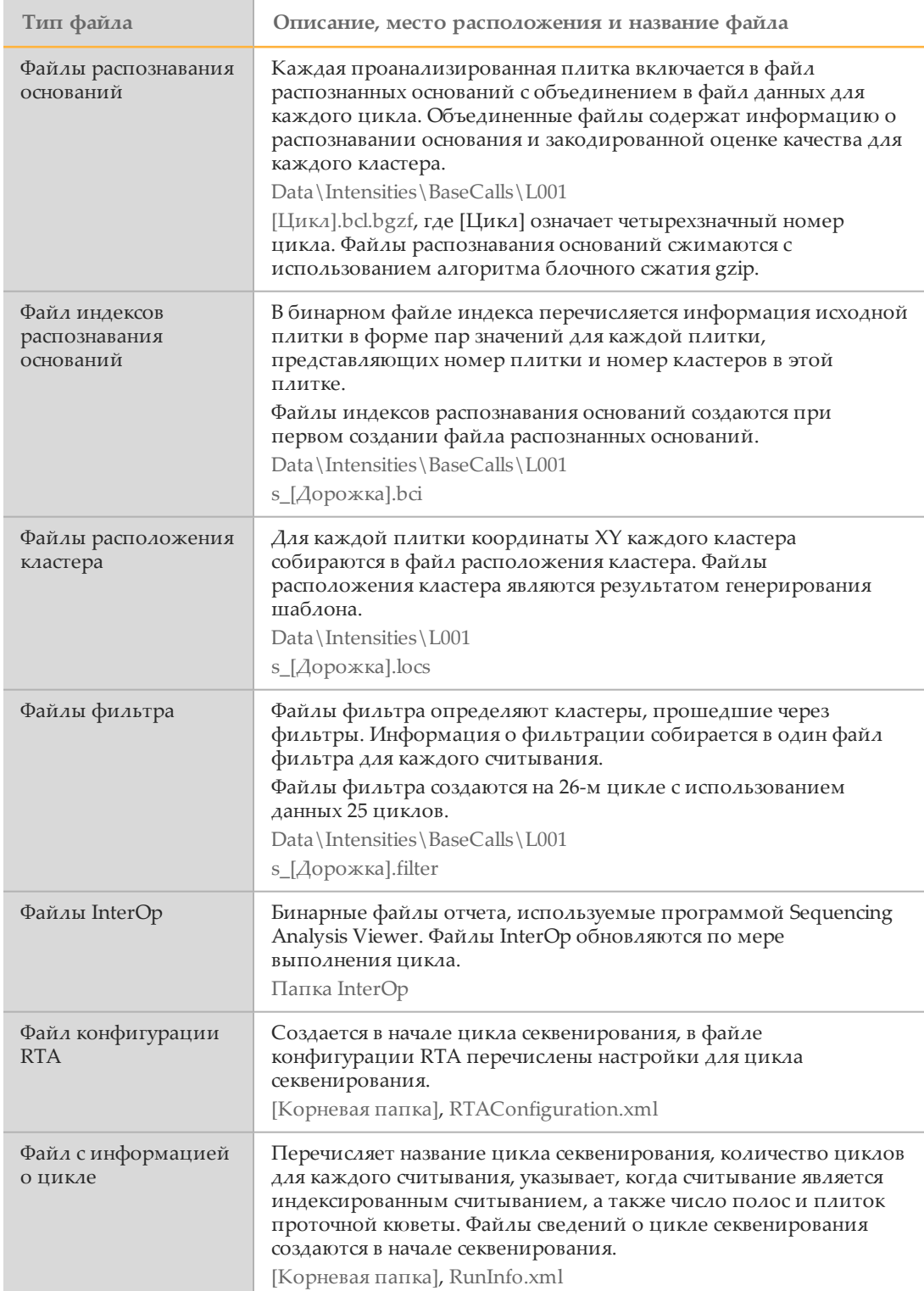

# <span id="page-88-0"></span>Структура папок выходных данных секвенирования

Управляющее программное обеспечение создает название папки выходных данных автоматически.

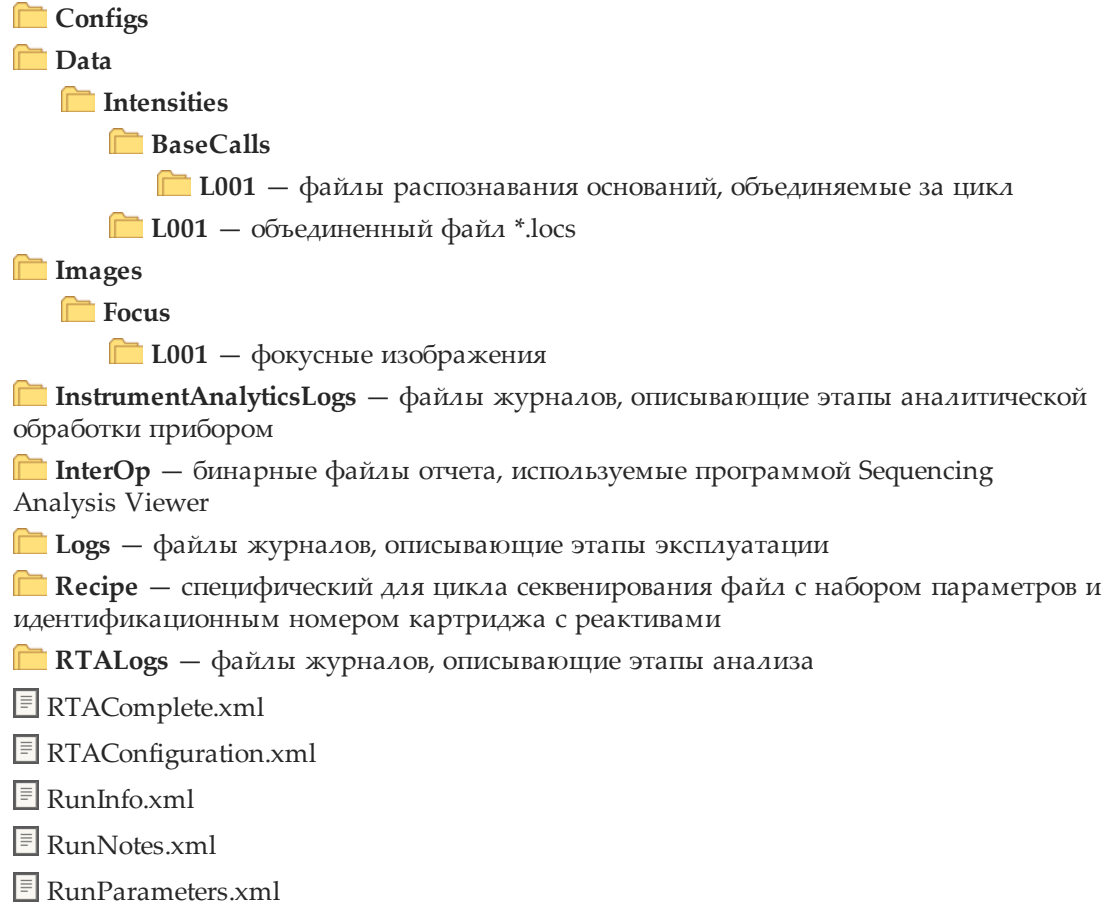

# <span id="page-89-0"></span>Требования к входным файлам анализа

Для выполнения анализа или возврата анализа в очередь программному обеспечению Local Run Manager требуются следующие файлы, созданные во время цикла секвенирования. Некоторые модули анализа могут требовать наличия дополнительных входных файлов для выполнения анализа. Дополнительные сведения см. в руководстве по рабочему процессу используемого модуля анализа.

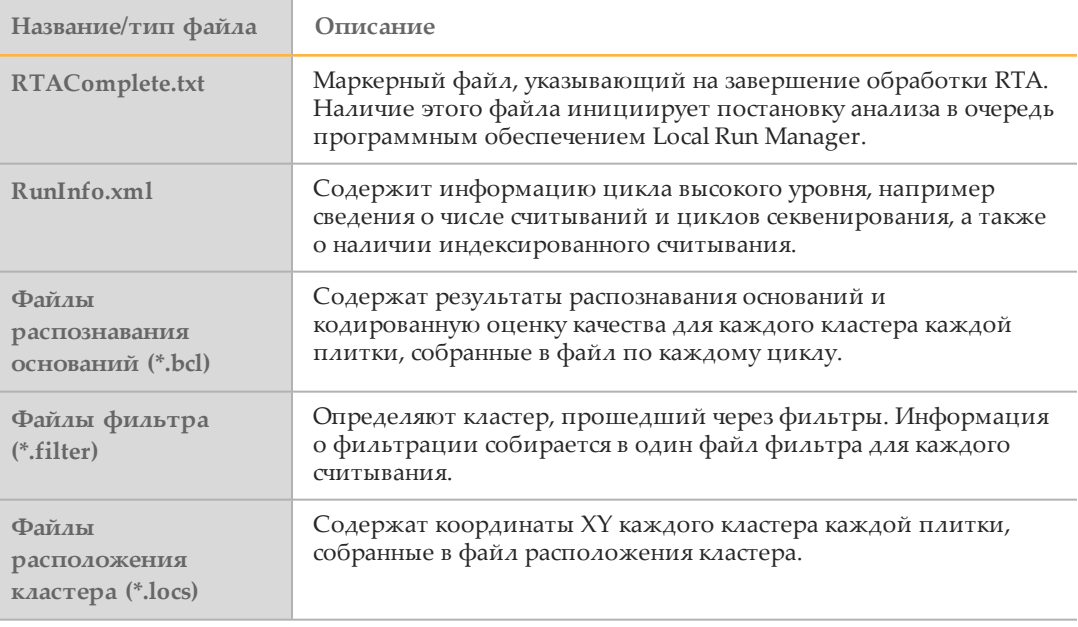

# Алфавитный указатель

#### <sub>B</sub>

```
BaseSpace 2
   BXO<sub>A</sub> 35
   значки передачи 42
BaseSpace Broker 43
```
InterOp  $56, 82$ 

#### L

Local Run Manager 7

#### R

RTA v2 обзор 74 прекращение 74 RTA2 обработка ошибок 61 RunInfo.xml 82

#### A

Автономная конфигурация 34 анализ выводимые файлы 82 программное обеспечение 7 анализ в реальном времени фазирование 77 анализ, первичный 78

#### Б

база данных dbSNP 11 база данных miRbase 11 база данных RefGene 11 базы данных, предварительно установленные 11 баллы качества 79 алгоритм Phred 79

#### B

вероятность ошибки 79 визуализация, двухканальное секвенирование 77 выводимые файлы 82 выключение прибора 71 выходные файлы, секвенирование 82

#### Г

гипохлорит натрия, промывка 49

#### Д

двухканальная визуализация 77

Демонстрационный режим 15 длина считывания 24 документация 3,89

замечания по индексированию 78 защелка проточной кюветы 5 значки ошибки и предупреждения 7 состояние 7 значки активности 42

#### И

имя и пароль системного пользователя 14 имя пользователя и пароль 14 ИНТЕНСИВНОСТИ 77 использованные реактивы утилизация 33, 38 Использованные реактивы<br>утилизация 51

## K

картридж с реактивами емкость № 28 49 обзор 9 подготовка 27 Кластеры, проходящие фильтр 78 кнопка питания 6, 14 комплекты 8 компоненты отсек визуализации 4 отсек проточной кюветы 5 отсек реактивов 4 строка состояния 4 конфигурация BaseSpace 35 конфигурация анализа 30

#### M

место на жестком диске 59 местоположение кластера создание шаблона 76 местоположение файлов 34

#### н

настройка цикла, расширенные опции 16 настройки конфигурации 68

обновление программного обеспечения 53 обучение онлайн 3 отсек визуализации 4 отсек проточной кюветы 5 отсек реактивов 4 отслеживание по RFID 8 оценка качества 79 ошибки и предупреждения 7 в выходных файлах 61

параметры цикла автономный режим 34 редактирование параметров 35 режим BaseSpace 35 передача данных 42 BaseSpace Broker 43 служба копирования циклов 43 переключатель питания 14 поддержка клиентов 89 поиск и устранение неисправностей место на жестком диске 59 проверка перед циклом 58 проверка системы 65 числовые показатели плохого качества 62 Поиск и устранение неисправностей опции контакта 56 файлы, относящиеся к циклу 56 помощь, техническая 89 предупреждения о состоянии 7 прибор запуск 14 кнопка питания 6 настройки конфигурирования 68 проверка перед циклом 35, 40, 58 проверка системы 65 программное обеспечение автоматическое обновление 53 анализ 7 анализ изображений, распознавание оснований 7 инициализация 14 настройки конфигурации 68 обновление вручную 54 проверка обновлений 16 продолжительность цикла 24 управление прибором 7 программное обеспечение Real-Time Analysis 7 Программное обеспечение Sequencing Analysis Viewer 24 программное обеспечение анализа в реальном времени 2 программное обеспечение анализа в реальном времени (RTA) результаты 82 продолжительность цикла 24 промывка автоматическая 44 компоненты промывки 49 расходные материалы, приобретаемые пользователем 49 Промывка промывка вручную 49 промывка после цикла 44 промывка прибора 49 проточная кювета  $o53$ op  $8$ 

подготовка 27 регибридизация 62 Проточная кювета типы 2 профилактическое техническое обслуживание 48 прохождение фильтра (ПФ) 78

#### P

рабочий процесс автономный режим 34 вход в BaseSpace 35 гипохлорит натрия 49 замечания по индексированию 78 использованные реактивы 33, 38<br>картридж с реактивами 27, 32, 37 конфигурация анализа 30 обзор 25-26 проверка перед циклом 35, 40 продолжительность цикла 24 расширенные опции загрузки 16 режим BaseSpace 35 секвенирование 76 числовые показатели цикла 41 рабочий процесс секвенирования 76 распознавание оснований двухканальное 77 замечания по индексированию 78 расположение кластера файлы 82 расходные материалы 8 картридж с реактивами 9 приобретаемые пользователем 21 проточная кювета 8 расходные материалы для промывки 49 технической обслуживание прибора 21 циклы секвенирования 21 Расходные материалы вода лабораторного класса 21 расходные материалы, приобретаемые пользователем 21 расширенные опции загрузки 16 реактивы 8 надлежащая утилизация 32, 37 регибридизация праймеров 62 регибридизация, считывание 1 62

#### C .

слив расходных материалов 15 служба копирования циклов 43 совместимость отслеживание по RFID 8-9 проточная кювета, картридж с реактивами 8 создание шаблона 76 справка документация 3 строка состояния 4

техническая поддержка 89

### $\vee$

указания в отношении воды лабораторного класса 21 управление прибором выключение 71 управляющее программное обеспечение 7

#### Ф

Фазирование, предварительное разирование 77<br>файлы locs 82<br>Файлы RunInfo.xml 56, 82 файлы журнала<br>GlobalLog 61 LaneNLog 61 файлы распознавания оснований 82<br>файлы фильтра 82 фильтр по качеству 78 формамид, положение № 6 45

### Ц

циклы в процессе считывания 24

#### Ч

числовые показатели распознавание оснований 77 циклы интенсивности 42 циклы плотности кластеров 42 числовые показатели цикла 41 чистота сигнала 78

## Э

эмпирическое фазирование 77 эталонные геномы пользовательские геномы 70 предварительно установленные 11 формат файла 11

Алфавитный указатель Алфавитный указатель

# <span id="page-94-0"></span>Техническая помощь

Для получения технической поддержки свяжитесь со службой технической поддержки компании Illumina.

Таблица 2 Общая контактная информация компании Illumina

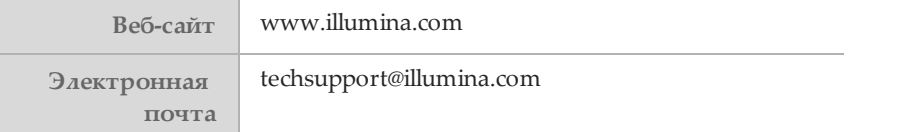

Таблица 3 Номера телефонов службы поддержки клиентов Illumina

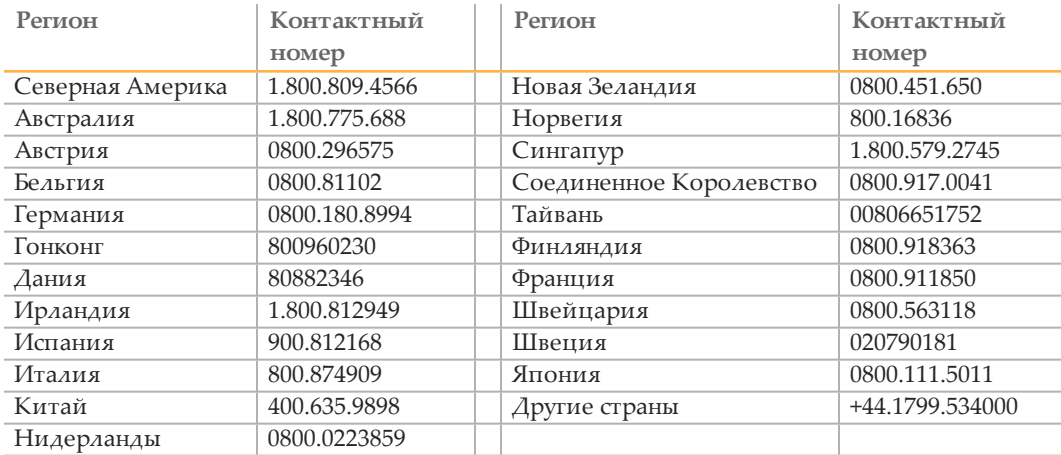

**Паспорта безопасности веществ (SDS)** — находятся на веб-сайте компании Illumina по адресу [support.illumina.com/sds.html](http://support.illumina.com/sds.html).

**Документация о продукции** — скачивается в формате PDF с веб-сайта компании Illumina. Перейдите на веб-сайт [support.illumina.com](http://www.illumina.com/support.ilmn), выберите нужный продукт, затем нажмите на опцию **Documentation & Literature** (Документация и литература).

#### ٣

Illumina 5200 Illumina Way San Diego, California 92122 U.S.A. (США) +1.800.809.ILMN (4566) +1-858-202-4566 (за пределами Северной Америки) techsupport@illumina.com www.illumina.com